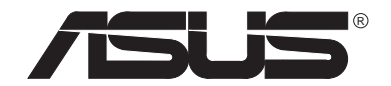

## **KOMNIBIOTEP P6000 NOTEBOOK**

РУКОВОДСТВО ПОЛЬЗОВАТЕЛИ

Никакая часть настоящего Руководства не может быть воспроизведена, передана, помещена в информационную систему или переведена на другой язык ни в какой форме и никакими средствами, кроме как в виде резервной документации, сохраняемой покупателем, без явно выраженного письменного согласия фирмы ASUSTeK COMPUTER INC. ("ASUS").

ASUS ПОСТАВЛЯЕТ НАСТОЯШЕЕ РУКОВОДСТВО "КАК ЕСТЬ" И НЕ ДАЕТ НИКАКИХ ГАРАНТИЙ - НИ ЯВНО ВЫРАЖЕННЫХ НИ ПОДРАЗУМЕВАЕМЫХ, В ТОМ ЧИСЛЕ В ОТНОШЕНИИ КОММЕРЧЕСКОГО УСПЕХА ИЛИ ПРИГОДНОСТИ ДЛЯ КАКОЙ-ЛИБО КОНКРЕТНОЙ ЦЕЛИ. НИ ПРИ КАКИХ ОБСТОЯТЕЛЬСТВАХ НИ ASUS, НИ ЕЕ ДИРЕКТОРА, СОТРУДНИКИ ИЛИ АГЕНТЫ НЕ БУДУТ НЕСТИ ОТВЕТСТВЕННОСТЬ ЗА КАКОЙ-ЛИБО КОСВЕННЫЙ ИЛИСЛУЧАЙНЫЙ УЩЕРБ (ВКЛЮЧАЯ УПУЩЕННУЮВЫГОДУ, ПОТЕРЮДАННЫХ, ПРЕРЫВАНИЕДЕЯТЕЛЬНОСТИ И ТОМУ ПОДОБНОЕ), ДАЖЕ ЕСЛИ ASUS БЫЛА ИЗВЕЩЕНА О ВОЗМОЖНОСТИ ТАКОГО УЩЕРБА, СВЯЗАННОГО С ДЕФЕКТОМ ИЛИ ОШИБКОЙ ВДАННОМ РУКОВОДСТВЕ ИЛИ В САМОМ ИЗДЕЛИИ.

Право на обслуживание и гарантийный ремонт утрачивается в следующих случаях: (1) изделие было отремонтировано или модифицировано без письменного разрешения ASUS; (2) у изделия испорчен или утерян серийный номер.

Названия изделий и корпораций, использованные в настоящем Руководстве, могут быть собственностью своих владельцев и используются здесь только для идентификации или пояснения без намерения нарушить права владельцев.

- Intel, LANDesk и Pentium это зарегистрированные товарные знаки Intel Corporation.
- Windows и MS-DOS это зарегистрированные товарные знаки Microsoft Corporation.
- Sound Blaster AWE32 u SB16 это товарные знаки Creative Technology Ltd.
- Adobe и Acrobat это зарегистрированные товарные знаки Adobe Systems Incorporated.

За предыдущими или исправленными изданиями, BIOS, драйверами или информации о продукции обрашайтесь к ASUS по адресу http://www.asus.com.tw

СПЕЦИФИКАЦИИ И СВЕДЕНИЯ, СОДЕРЖАЩИЕСЯ В НАСТОЯЩЕМ РУКОВОДСТВЕ, ПОСТАВЛЯЮТСЯ ТОЛЬКО ДЛЯ ИНФОРМАЦИИ, МОГУТ БЫТЬ В ЛЮБОЕ ВРЕМЯ ИЗМЕНЕНЫ БЕЗ ПРЕДУПРЕЖДЕНИЯ И НЕ НАЛАГАЮТ НА ASUS НИКАКИХ ОБЯЗАТЕЛЬСТВ. ASUS НЕ НЕСЕТ НИКАКОЙ ОТВЕТСТВЕННОСТИ ЗА ОШИБКИ И НЕТОЧНОСТИ, КОТОРЫЕ МОГУТ СОДЕРЖАТЬСЯ В НАСТОЯШЕМ РУКОВОДСТВЕ.

Авторское право © 1998 ASUSTeK COMPUTER INC. Все права защищены.

Название изделия: **ASUS P6000** Версия руководства: 1.20 декабрь 1998 Дата выпуска:

Руководство пользователя к компьютеру Р6000 Notebook

#### Уведомление Федеральной комиссиии США по связи

Это устройство соответствует ограничениям части 15 Правил Федеральной комиссии США по связи. Оно не должно служить источником вредного излучения.

Это устройство прошло специальную проверку, и при этом было установлено, что его характеристики соответствуют ограничениям, установленным для цифровых устройств Класса В согласно части 15 Правил Федеральной комиссии США по связи. Эти ограничения имеют целью обеспечить достаточную защиту от недопустимых помех при установке в жилом комплексе. Это устройство генерирует, использует в процессе работы и может излучать энергию в диапазоне радиочастот и, если оно устанавливается или эксплуатируется с нарушением соответствующих инструкций, может создавать недопустимые помехи радиосвязи. Однако нет полной гарантии, что такие помехи не будут возникать в том или ином конкретном месте. Если данное устройство все же создает недопустимые помехи для радио- или ТВ-приема, что можно определить путем выключения и включения данной аппаратуры, пользователь может попытаться устранить эти помехи, используя для этого один или несколько из перечисленных ниже способов:

- Изменить ориентацию или местоположение приемной антенны.
- Увеличить расстояние между данным устройством и приемником.
- Подключить данное устройство и приемник к розеткам электросети, установленным на разных ветвях цепи.
- Обратиться за помощью к дилеру или к опытному радио- или телемастеру.

ПРЕДУПРЕЖДЕНИЕ! Для соблюдения существующих ограничений по излучению и во избежание возникновения помех приему радио- и телепередач необходимо использовать только экранированные интерфейсные кабели. Важно пользоваться только прилагаемым кабелем питания. Для подсоединения устройств ввода-вывода используйте только экранированные кабели. Изменения или модификации данного устройства, не получившие явно выраженного одобрения стороны, ответственной за соблюдение действующих ограничений, могут повлечь за собой аннулирование права пользователя на эксплуатацию этого устройства.

Уведомление Канадского департамента связи Данное цифровое устройство не нарушает ограничений в отношении радиопомех, налагаемых Правилами Канадского департамента связи на цифровое оборудование класса В. Использовать с адаптером переменного тока модели  $ADP-45GB$ 

### Предупреждение в отношении литиевых батарей

**Внимание!** При неправильной замене батареи возможен взрыв. Заменяйте батареи только на такие же или эквивалентные по рекомендации производителя. Утилизация батарей производите в coomeemcmeuu с указаниями производителя. (Russian)

CAUTION! Danger of explosion if battery is incorrectly replaced. Replace only with the same or equivalent type recommended by the manufacturer. Dispose of used batteries according to the manufacturer's instructions. (English)

**ATTENTION!** If y a danger d'explosion s'il y a remplacement incorrect de la batterie. Remplacer uniquement avec une batterie du mkre type ou d'un type uquivalent recommandu par le constructeur. Mettre au rebut les batteries usagues conformument aux instructions du fabricant. (French)

ADVARSELI! Lithiumbatteri - Eksplosionsfare ved fejlagtig hendtering. Udskiftning me kun ske med batteri af samme fabrikat og type. Levŭr det brugte batteri tilbage til leverand $u$ ren. (Danish)

ADVARSEL! Eksplosjonsfare ved feilaktig skifte av batteri. Benytt samme batteritype eller en tilsvarende type anbefalt av apparatfabrikanten. Brukte batterier kasseres i henhold til fabrikantens instruksjoner. (Norwegian)

VARNING! Explosionsfara vid felaktigt batteribyte. Använd samma batterityp eller en ekvivalent typ som rekommenderas av apparattillverkaren. Kassera använt batteri enligt fabrikantens instruktion. (Swedish)

VAROITUS! Paristo voi räjähtää, jos se on virheellisesti asennettu. Vaihda paristo ainoastaan laitevalmistajan sousittelemaan tyyppiin. H∂vit∂ k∂ytetty paristo valmistagan ohjeiden mukaisesti. (Finnish)

注意!この装置は、現在設置されている場所で妨害波の測定がされた情報技術装置です。 この場所以外で使用する場合は、その場所で、再び妨害波の測定が必要となります。

## Содержание

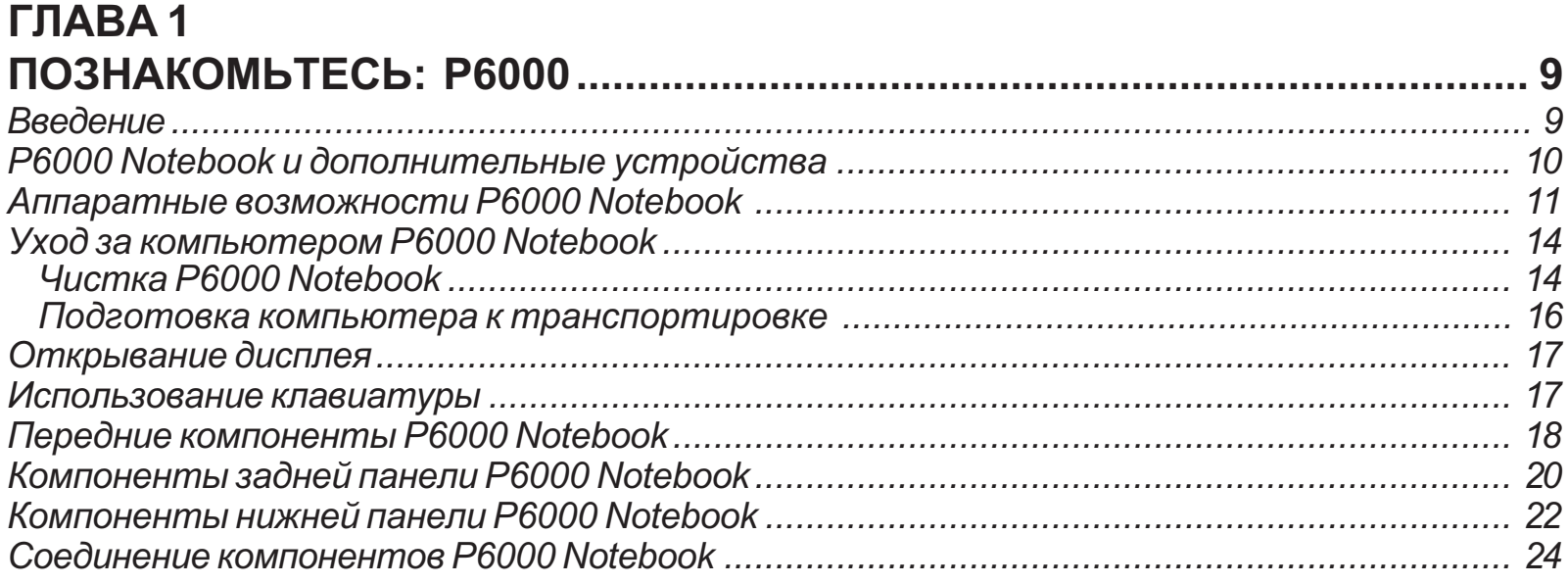

### ГЛАВА 2

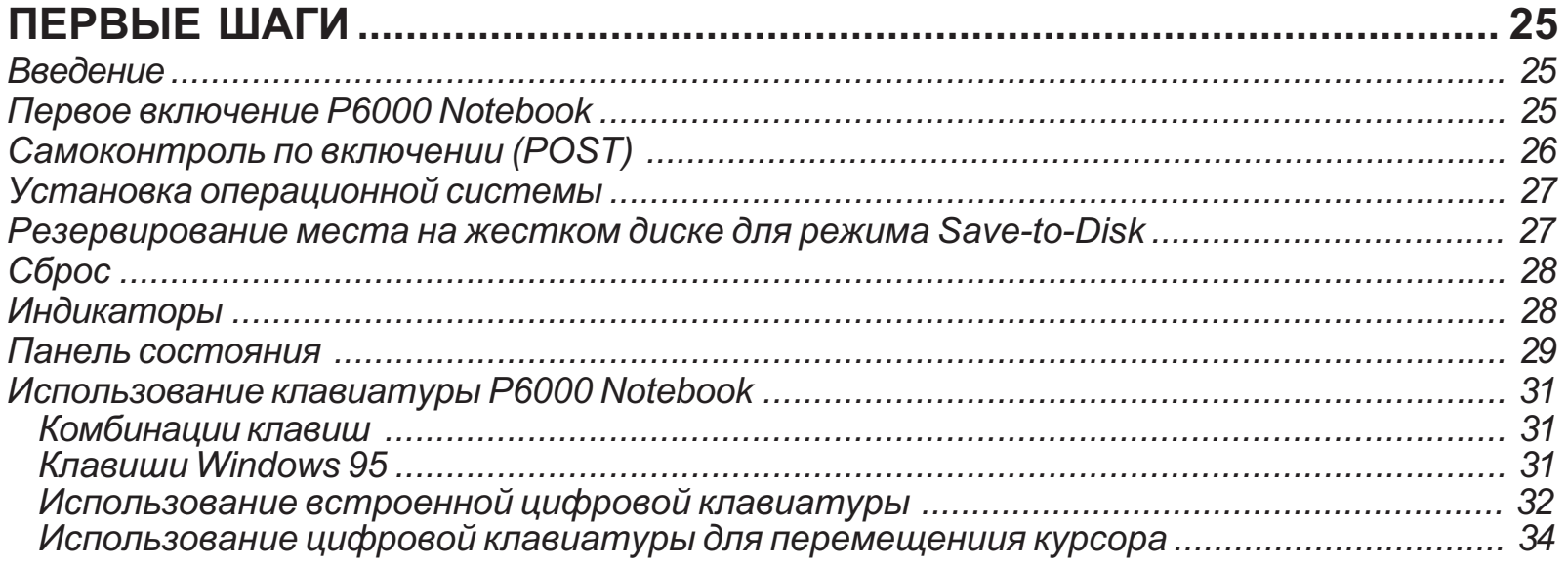

#### ГЛАВА 3  $\boldsymbol{M}$  $3<sub>i</sub>$

35

40

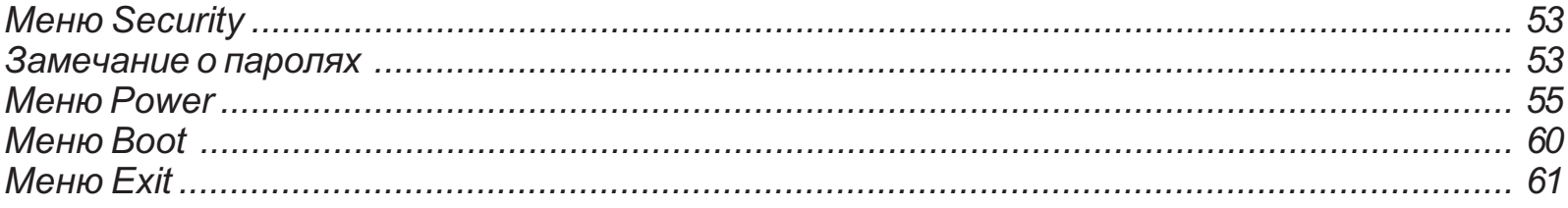

### ГЛАВА 4

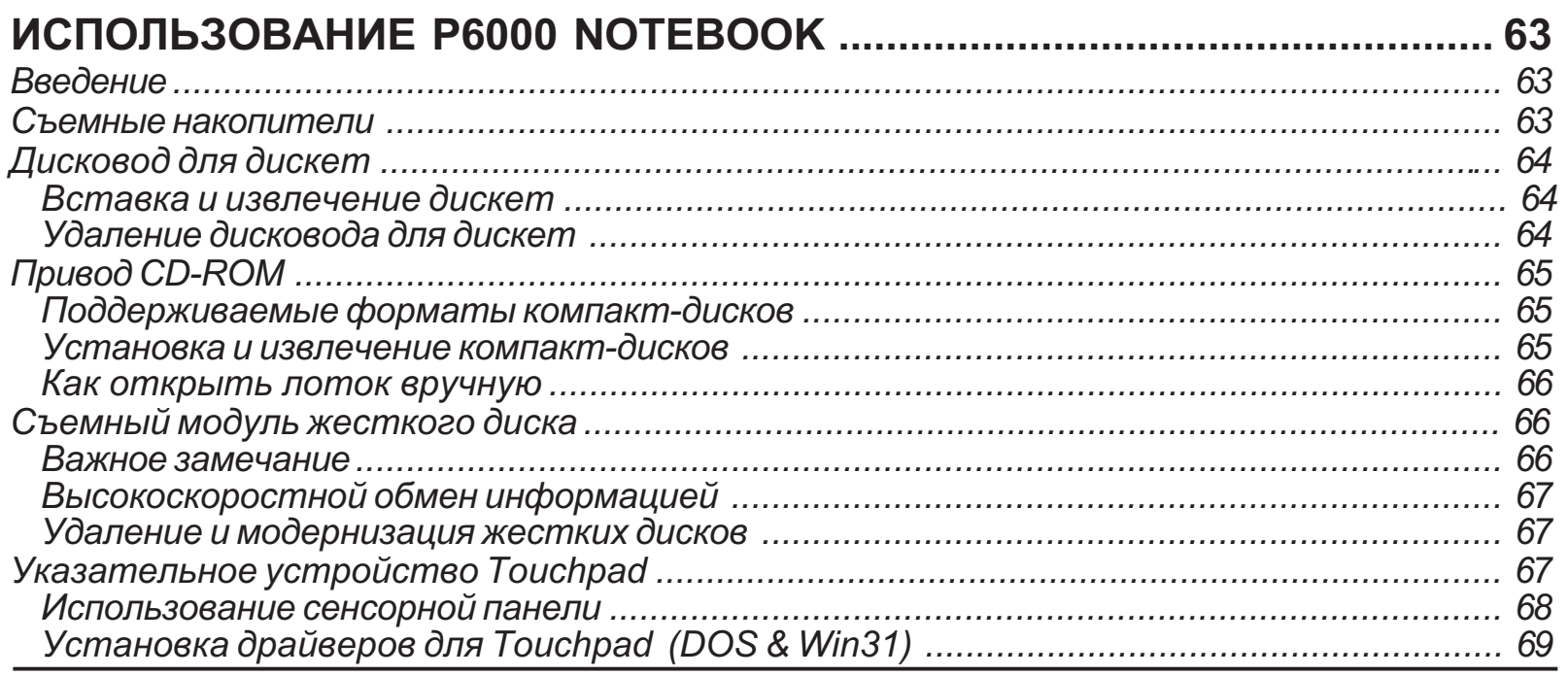

Руководство пользователя к компьютеру Р6000 Notebook

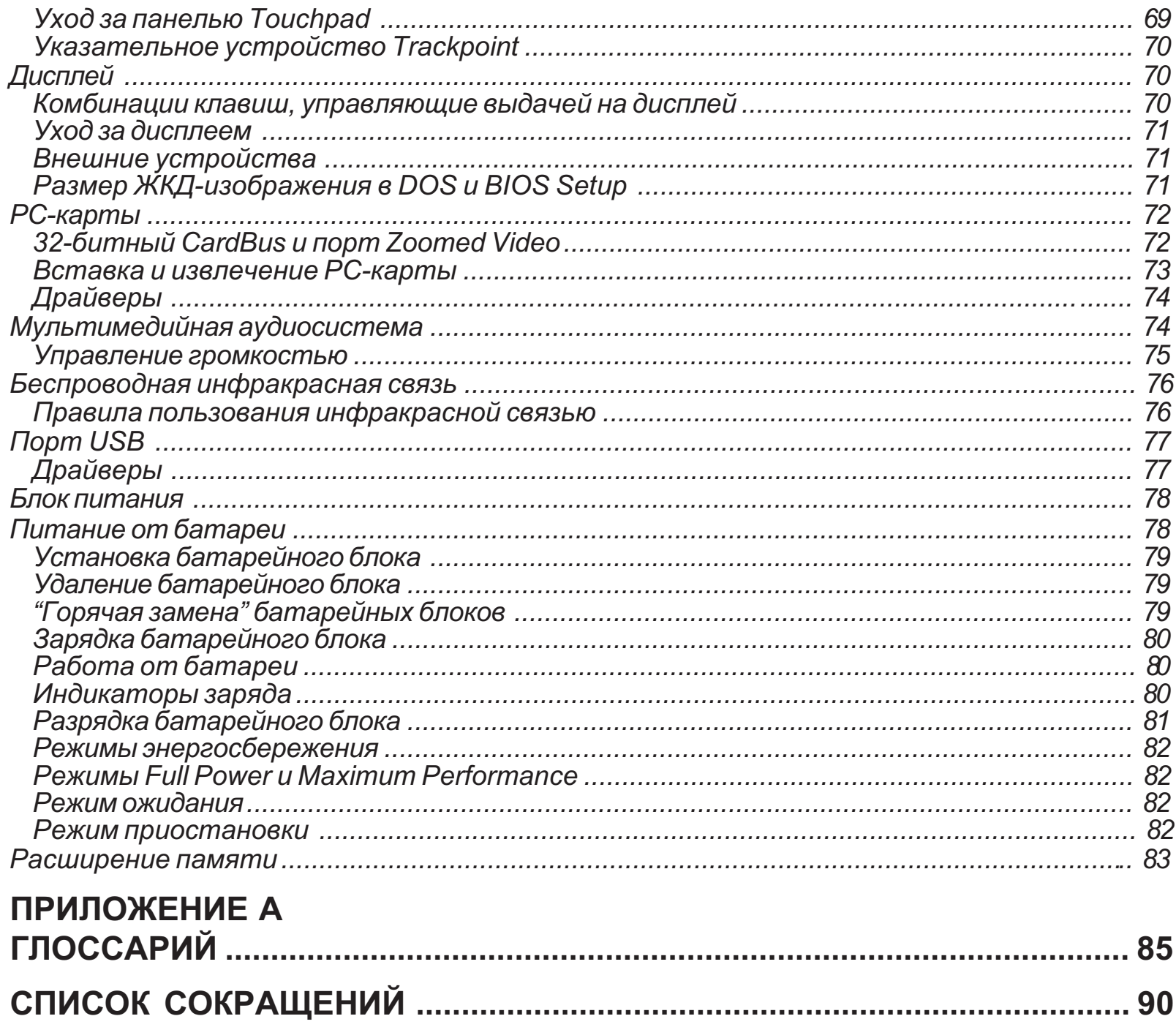

## ASUS: АДРЕСА И ТЕЛЕФОНЫ

#### ASUSTeK COMPUTER INC.

#### Маркетинг

Aдрес: 150 Li-Te Road, Peitou, Taipei, Taiwan 112 Телефон: +886-2-2894-3447 Факс: +886-2-2894-3449**Email:** info@asus.com.tw

### ASUS COMPUTER INTERNATIONAL

#### Маркетинг

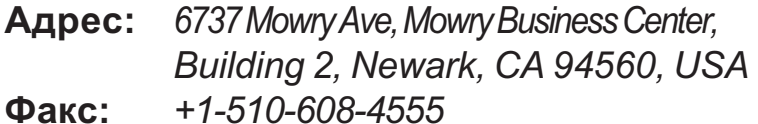

Email: info-usa@asus.com.tw

#### ASUS COMPUTER GmbH

#### Маркетинг

Àäðåñ: Harkort Str. 25, 40880 Ratingen, BRD, Germany

Телефон: 49-2102-445011 Факс: 49-2102-442066

Email: info-ger@asus.com.tw

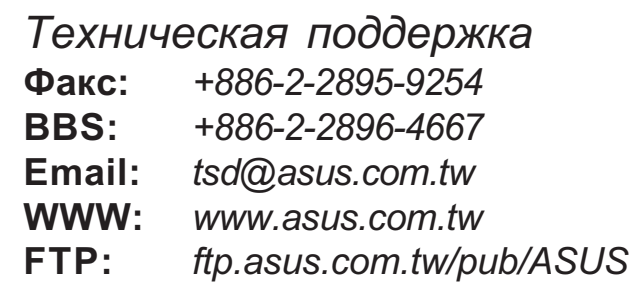

#### Техническая поддержка

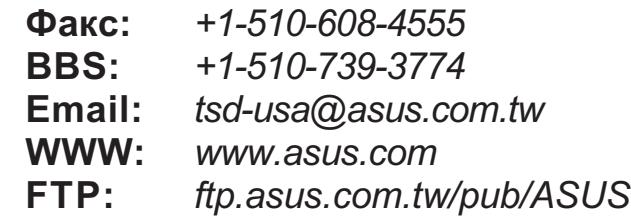

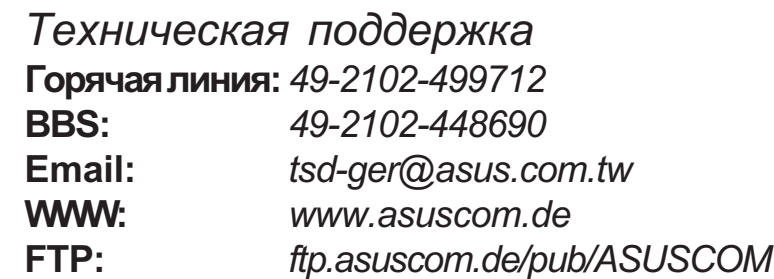

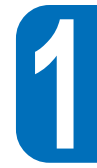

ГЛАВА 1

## ПОЗНАКОМЬТЕСЬ: P6000

### **Введение**

Компьютер Р6000 Notebook - это новая портативная модель, разработанная и изготовленная всемирно известным производителем материнских плат. Реализованные в нем новейшие технологии обеспечивают этому миниатюрному компьютеру процессорную мощность и объем памяти на уровне настольных моделей. Благодаря превосходной системе управления, долговечной, легко заменяемой батарее и замечательной вентиляции Р6000 Notebook представляет  $c$ обой мощное и очень удобное портативное компьютерное решение. При этом P6000 Notebook снабжен богатыми возможностями для дальнейшего усовершенствования путем замены процессора и установки графических и видеомодулей.

### P6000 Notebook и дополнительные устройства

Компьютер Р6000 Notebook поставляется в прочной картонной коробке. Перед распаковкой компьютера подготовьте ровную чистую поверхность для его размещения. Откройте коробку и аккуратно выныте ее содержимое. В случае отсутствия или повреждения каких-либо компонентов немедленно свяжитесь с поставшиком.

Примечание. Не выбрасывайте упаковку своего компьютера. Она может пригодиться для его пересылки.

В комплект поставки входят следующие компоненты:

- $\boxtimes$  Основной блок Р6000 Notebook (с установленным жестким диском)
- $\overline{\mathcal{A}}$  Дисковод для дискет
- $\overline{V}$  Кабель внешнего подключения дисковода для дискет
- $\overline{\mathcal{A}}$  Литиево-ионная батарея (Ni MH дополн.)
- $\overline{V}$  Блок питания
- $\nabla$  Кабель для блока питания
- $\overline{P}$  PS/2 кабель с разветвлением (Y-кабель)
- $\overline{\mathcal{A}}$  Кабель-адаптер полного видеосигнала S-Video RCA
- $\nabla$  Футляр для переноски
- $\overline{\mathcal{I}}$  Компакт-диск с драйверами и утилитами
- $\overline{\mathcal{A}}$  Гарантийная карточка (предоставляемая дилером или дистрибьютором)
- $\nabla$  Руководство по установке драйверов и утилит
- $\overline{\mathcal{A}}$  Данное руководство пользователя
- $\Box$  CD-ROM, LS-120 SuperDisk, DVD-модуль (дополн.)
- $\Box$  Модуль SO-DIMM памяти, объемом 16, 32 или 64 Мб (дополн.)
- $\Box$  Репликатор порта для сети 10Base-T или 100Base-TX Fast-Ethernet
- $\Box$  Резервная дискета или компакт-диск для Microsoft Windows 95/NT (дополн.)
- $\Box$  Руководство пользователя по Microsoft Windows 95/NT (дополн.)

### Аппаратные возможности P6000 Notebook

P6000 Notebook имеет следующие аппаратные возможности:

- 0 Процессор. P6000 Notebook снабжен современным модулем Intel для портативных  $\kappa$ омпьютеров, который поддерживает процессор Pentium® и допускает установку процессора  $P$ entium® II (в обоих процессорах может быть использована ММХ -технология). Семейство Mobile Pentium® использует пониженное напряжение и поэтому потребляет меньше энергии и выделяет меньше тепла, чем процессоры обычных настольных ПК. Мультимедийная технология ММХ была разработана специально для ускорения выполнения мультимедийных и коммуникационных заданий.
- e Внутренний кэш. Поддерживается 32 Кб внутренней кэш-памяти.
- O **Внешний кэш.** 256/512 Кб кэш-памяти второго уровня с конвейерной обработкой повышает производительность системы.
- 0 ОЗУ. 64-битная шина памяти с SDRAM-модулем 16 Мб. Объем памяти можно без труда увеличить с помощью 144-контактных модулей SO-DIMM емкостью 16, 32 или 64 Мб. Имеется два банка для установки одного двустороннего и одного одностороннего или двух односторонних модулей.
- 0 Дисплей. Жидкокристаллический 13,3-дюймовый дисплей на тонкопленочных транзисторах cmaндарта XGA с разрешением 1024 x 768 и 64000 цветов.
- $\bullet$ Графический и видеоакселлератор. В графическую и видеосистему входит 2 Мб видеопамяти и высокопроизводительный 128-битный графический контроллер, который поддерживает видеовоспроизведение в режиме MPEG-1, одновременную выдачу на дисплей, ZV-порт (для изменения масштаба видео) и усовершенствованное управление энергопотреблением. Уникальная модульная конструкция позволяет провести модернизацию с помощью системы видеовоспроизведения 3D Graphics & MPEG-2/DVD.
- 0  $C$ ъемный дисковод для дискет. Модуль предназначен для 3,5-дюймовых дискет; вместо него можно установить привод CD-ROM (модуль LS-120 SuperDisk).
- $\bullet$  $C$ ъемный привод CD-ROM. Дисковод с двадцатикратной скоростью позволяет использовать разнообразные возможности компакт-дисков.
- $\bullet$ Touchpad. Сенсорное указательное устройство, которое, точно так же, как обычная мышь, позволяет перемещать курсор по экрану и выбирать одно из предлагаемых значений.

 $\bullet$ Усовершенствованная клавиатура для работы с Windows 95 с автоматическим подъемом. Клавиши расположены в соответствии со стандартом "qwerty"; имеются специализированные функциональные клавиши и встроенная цифровая клавиатура для ввода больших числовых массивов. Две клавиши для работы с Windows 95 обеспечивают быстрый доступ к командам этой системы. Уникальная конструкция клавиатуры с автоматическим подъемом и полноразмерными 19-миллиметровыми клавишами облегчает ввод данных. Приподнятое расположение клавиатуры улучшает вентиляцию системы, что будет иметь особенно важное значение при переходе к процессорам следующего поколения.

1

- $\bullet$  $\Gamma$ незда для РС-карт. Два гнезда для РС-карт позволяют установить две карты Туре II или одну Туре III. Эти гнезда поддерживают РСМСІА 2.1, 32-битный CardBus и Zoom Video (поддержку Zoom Video обеспечивает только нижнее гнездо). В компьютер Р6000 Notebook можно установить целый ряд дополнений, включая карты памяти, факсмодема, жесткого ducka, adanmepa Ultra-Fast/Wide SCSI и высокоскоростных сетевых адаптеров.
- $\bullet$ Инфракрасный коммуникационный порт. P6000 Notebook может производить обмен uнформацией как в IrDA-совместимом режиме Fast Infrared (FIR), так и в режиме Standard Infrared (SIR). Это позволяет обмениваться информацией в последовательном режиме с другими устройствами (принтерами, концентраторами или ПК), снабженными инфракрасным TIODMOM.
- $\bullet$ **16-битный стереозвук.** Совместимая с Sound Blaster Pro звуковая карта P6000 Notebook обеспечивает 16-битный дуплексный режим стереозвучания с трехмерными эффектами.
- $\bullet$ Аудиоразъемы и устройства. Расположенные на задней стороне три аудиоразъема используются для ввода стереозвука, ввода с мономикрофона и вывода на стереонаушники. Встроенный спереди микрофон и стереодинамики обеспечивают качественные аудиовозможности с удобным доступом.
- $\bullet$ Порт для джойстика и MIDI-интерфейса. P6000 Notebook снабжен 15-контактным coeдинителем типа D-Sub для поддержки стандартного джойстика, игровой панели или MIDIvompoŭome.
- 0 Порт для внешней PS/2 клавиатуры или мыши. Соединитель Mini-DIN поддерживает  $PS/2$ -совместимую клавиатуру или мышь. В комплект поставки входит кабель с разветвлением для одновременного использования обоих устройств.
- $\bullet$ Порт VGA. 15-контактный VGA-соединитель типа D-Sub для подключения монитора.
- 12 Руководство пользователя к компьютеру Р6000 Notebook
- 0 Порт вывода изображения на ТВ-устройства. S-video разъем для передачи полного видеосигнала поддерживает видеоустройства с SVHS-входом. В комплект поставки входит кабель для преобразования S-video в полный RCA-видеосигнал для устройств, использующих RCA-exoð.
- 0 Последовательный порт. 9-контактный соединитель типа D-Sub поддерживает устройства  $c$  последовательным интерфейсом стандартов RS-232 и 16550.
- $\bullet$  $\Pi$ араллельный порт. 25-контактный соединитель типа D-Sub с параллельным интерфейсом ECP/EPP поддерживает стандартный параллельный принтер, дисковод для дискет (при помощи поставляемого кабеля для внешнего дисковода) или устройства других производителей с параллельными портами.
- **Порт USB.** Разъем универсальной последовательной шины (USB) поддерживает любые USB-vcmpoŭcmea.
- **Стыковочный разъем.** 240-контактный стыковочный разъем позволяет подключать приобретаемый дополнительно репликатор порта, имеющий встроенный сетевой адаптер.
- $\bullet$   $\,$  Система питания. P6000 Notebook может работать от адаптера переменного тока (блока питания) или от перезаряжаемого батарейного блока. При подключении компьютера к блоку питания происходит автоматическая зарядка батареи. С помощью управления энергопотреблением можно продлить работу компьютера от батареи до 4-5 часов. Полная зарядка батареи при выключенном компьютере занимает  $2,5-3$  часа, а при включенном - 3,5.
- $\bullet$ Клавиатурное управление. Имеется набор комбинаций клавиш, которые позволяют управлять работой компьютера. Часть из них управляет выдачей на дисплей, а часть громкостью.
- 0 Управление энергопотреблением. В BIOS Setup для компьютера P6000 Notebook встроена программа АРМ 1.2, котолрая позволяет экономить энергию для продления срока paбomы om батареи.

### Уход за компьютером Р6000 Notebook

Предупреждение. Ниже описаны правила, следуя которым вы продлите срок службы своего компьютера и снизите вероятность травм. Строго соблюдайте эти правила. Все ремонтные работы, кроме описанных в настоящем Руководстве, должны производить квалифицированные специалисты. Не пользуйтесь поврежденным кабелем **или другими устройствами. Во избежание повреждения поверхности компьютера не** пользуйтесь вблизи него бензином или другими химическими реактивами.

#### ×èñòêà P6000 Notebook

- 1. Перед началом чистки отсоедините кабель питания и удалите батарейный блок.
- 2. Протрите компьютер губкой или кусочком ткани, смоченным в неабразивном чистящем средстве и нескольких каплях теплой воды.
- 3. Bumpume ezo docyxa.

1

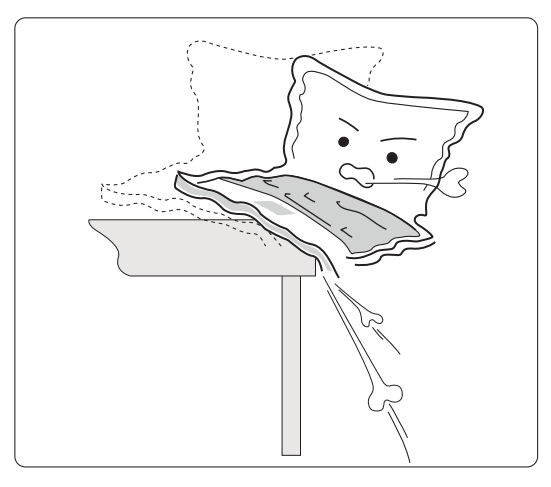

НЕ ставьте компьютер на неровную или неустойчивую опору. В случае повреждения корпуса обратитесь в ремонтную службу.

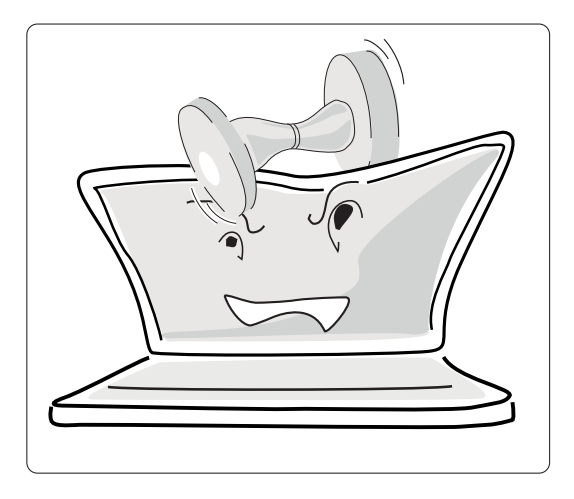

НЕ ставьте и не роняйте вещи на компьютер; не кладите внутрь него посторонние предметы.

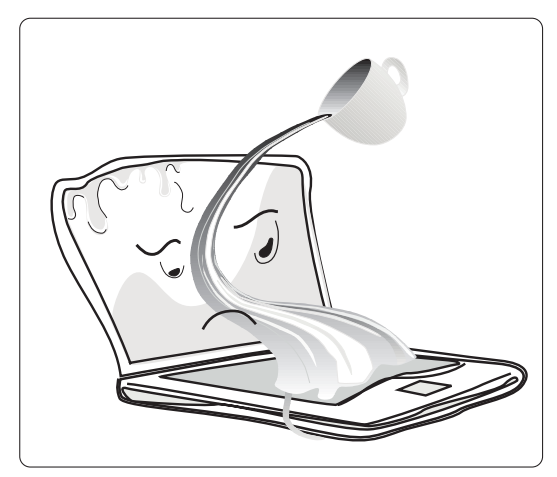

HE nodsepaaŭme P6000 Notebook воздействию дождя или сырости. В случае попадания внутрь жидкости обращайтесь в ремонтную службу.

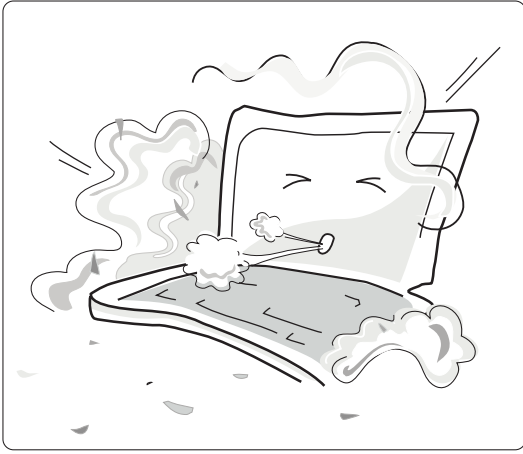

HE nodsepaaŭme P6000 Notebook воздействию грязи или пыли.

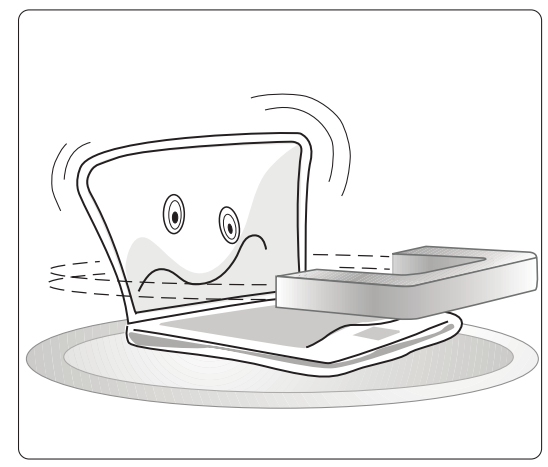

НЕ размещайте P6000 Notebook вблизи источников магнитных полей или телевизора. НЕ кладите дискеты около динамиков P6000 Notebook.

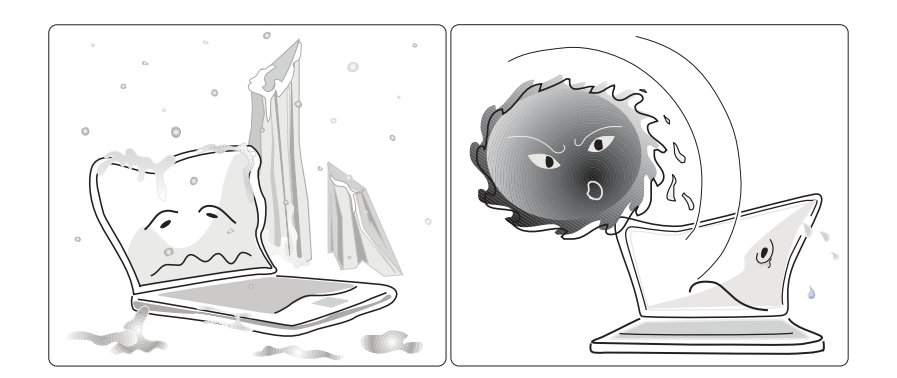

HE nodeepaaŭme P6000 Notebook eosdeŭcmeulo низких (ниже 0 градусов) или высоких (выше 50 градусов) температур, а также прямого солнечного света.

#### Подготовка компьютера к транспортировке

На время транспортировки во избежание повреждения контактов нужно выключить компьютер и отсоединить все внешние периферийные устройства. Головка жесткого диска P6000 Notebook при выключении компьютера убирается автоматически, чтобы не поцарапать поверхность жесткого диска во время транспортировки. Закройте панель дисплея и проследите, чтобы она была прочно закреплена.

Убедитесь, что в дисководе нет дискеты. Когда дискета вставлена в дисковод, кнопка выталкивания дискеты выдвинута вперед. Если вы попытаетесь перевозить компьютер с дискетой внутри дисковода, вы можете повредить эту кнопку и поцарапать поверхность дискеты.

Чтобы предохранить компьютер от грязи, влаги, ударов и царапин пользуйтесь для его переноски футляром, подобным тому, что поставляется вместе с компьютером.

 $E$ сли вы собираетесь пользоваться батареей, полностью зарядите ее и все имеющиеся у вас запасные батареи, прежде чем отправляться в долгую поездку. Помните, что блок питания заряжает батарею всегда, когда он подключен к компьютеру и к источнику переменного тока. На панели состояния появляется значок подключения блока питания, а на передней панели горит оранжевый индикатор зарядки. На панели состояния и на самой батарее индицируется уровень оставшегося заряда.

### Открывание дисплея

На передней стороне компьютера Р6000 Notebook имеются две защелки, которые закрепляют дисплей в закрытом состоянии, когда компьютер не используется. Чтобы открыть дисплей, потяните защелки указательным пальцем на себя, и, не отпуская их, поднимите большими пальцами дисплей. Разместите дисплей под удобным для себя углом.

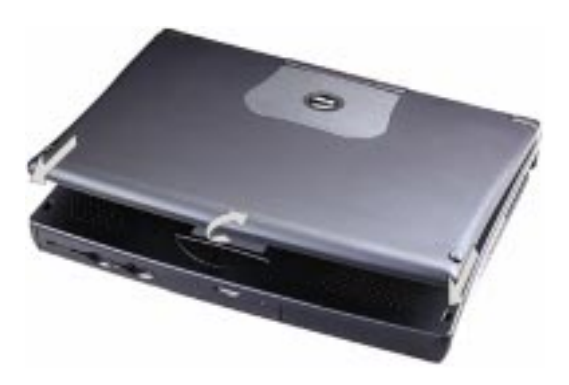

### Использование клавиатуры

Клавиатура компьютера Р6000 Notebook имеет эргономичную конструкцию и aвтоматически наклоняется под углом, снижающим напряжение кистей рук и одновременно обеспечивающим вентиляцию, которая будет играть особенно важную роль в случае установки более быстрого процессора.

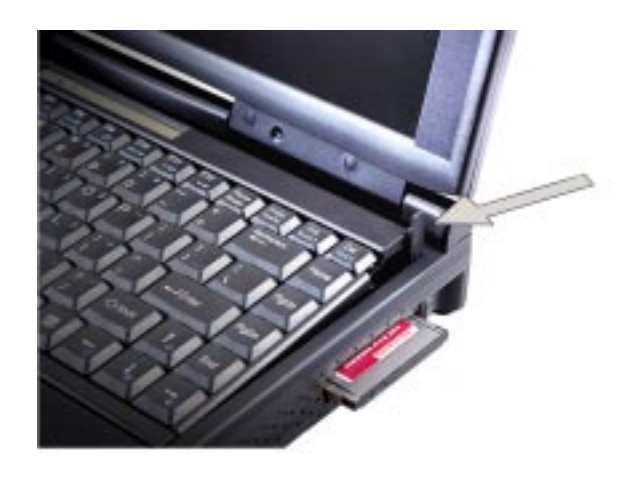

### Передние компоненты P6000 Notebook

На рисунке указаны внешние передние компоненты Р6000 Notebook.

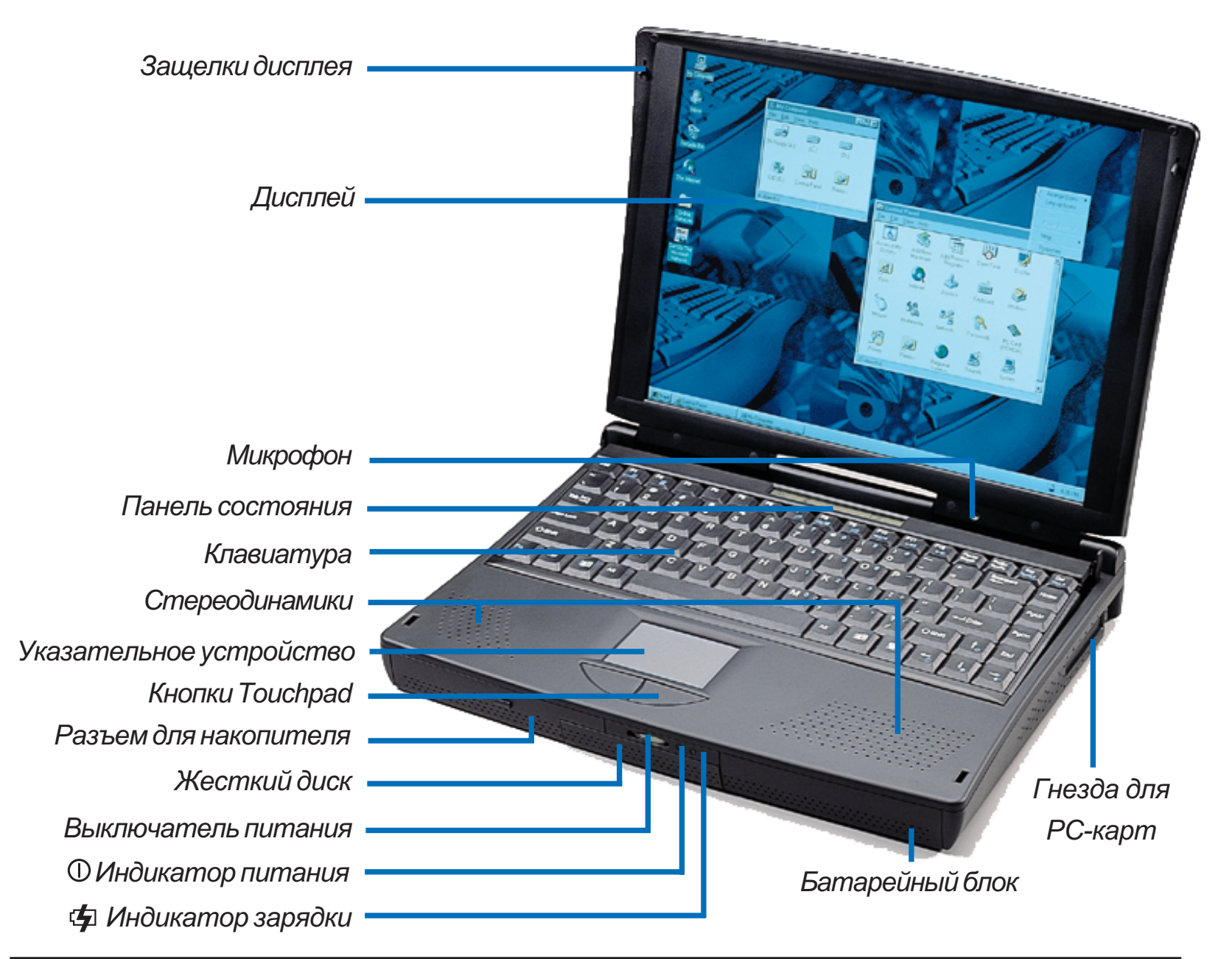

18 Руководство пользователя к компьютеру Р6000 Notebook

- 1. Защелки дисплея. Закрепляют дисплей в закрытом состоянии.
- 2. Дисплей. Жидкокристаллический дисплей отображает информацию, как монитор настольного компьютера.
- 3. Микрофон. Встроенный микрофон позволяет вводить моно аудиоданные.
- 4. Панель состояния. Панель состояния системы предоставляет информацию о Р6000 Notebook.
- 5. Kлавиатура. Автоматически поднимающаяся клавиатура позволяет вводить данные так же удобно, как и при работе с настольным ПК.
- 6. Стереодинамики. Встроенные динамики позволяют воспроизводить стереозвук.
- 7. Указательное устройство Touchpad. Сенсорная панель указательного устройства позволяет перемещать курсор.
- 8. Kнопки Touchpad. Кнопки сенсорной панели позволяют выбирать варианты, предлагаемые программным обеспечением.
- 9. **Отсек для накопителя.** Отсек для съемного накопителя позволяет устанавливать такие устройства, как дисковод для дискет, 100-мегабайтный ZIP® -дисковод, LS-120 SuperDisk® и привод CD-ROM.
- 10. Жесткий диск. Съемный жесткий диск позволяет нескольким пользователям работать на одном и том же P6000 Notebook или устанавливать различное ПО для разных задач. Прежде чем менять диск, необходимо отключить питание.
- 11. Выключатель питания. Кнопка подачи питания включает и выключает Р6000 Notebook.
- 12.  $\mathbb O$ Индикатор питания. Когда компьютер включен, индикатор светится зеленым; в режиме ожидания он мигает, а при выключении компьютера - гаснет.
- 13.  $\bigcirc$ Индикатор зарядки батареи. Этот оранжевый индикатор мигает во время зарядки *<u>Gamapeu.</u>*
- 14. Батарейный блок. Когда заряд съемной батареи кончается, ее можно заменить полностью заряженной запасной.
- 15. Гнезда для РС-карт. В эти гнезда можно устанавливать съемные карты: факсмодемные, SCSI, сетевые, MPEG и устройств для проведения видеоконференций.

1

### Компоненты задней панели P6000 Notebook

На рисунке указаны внешние компоненты задней панели Р6000 Notebook.

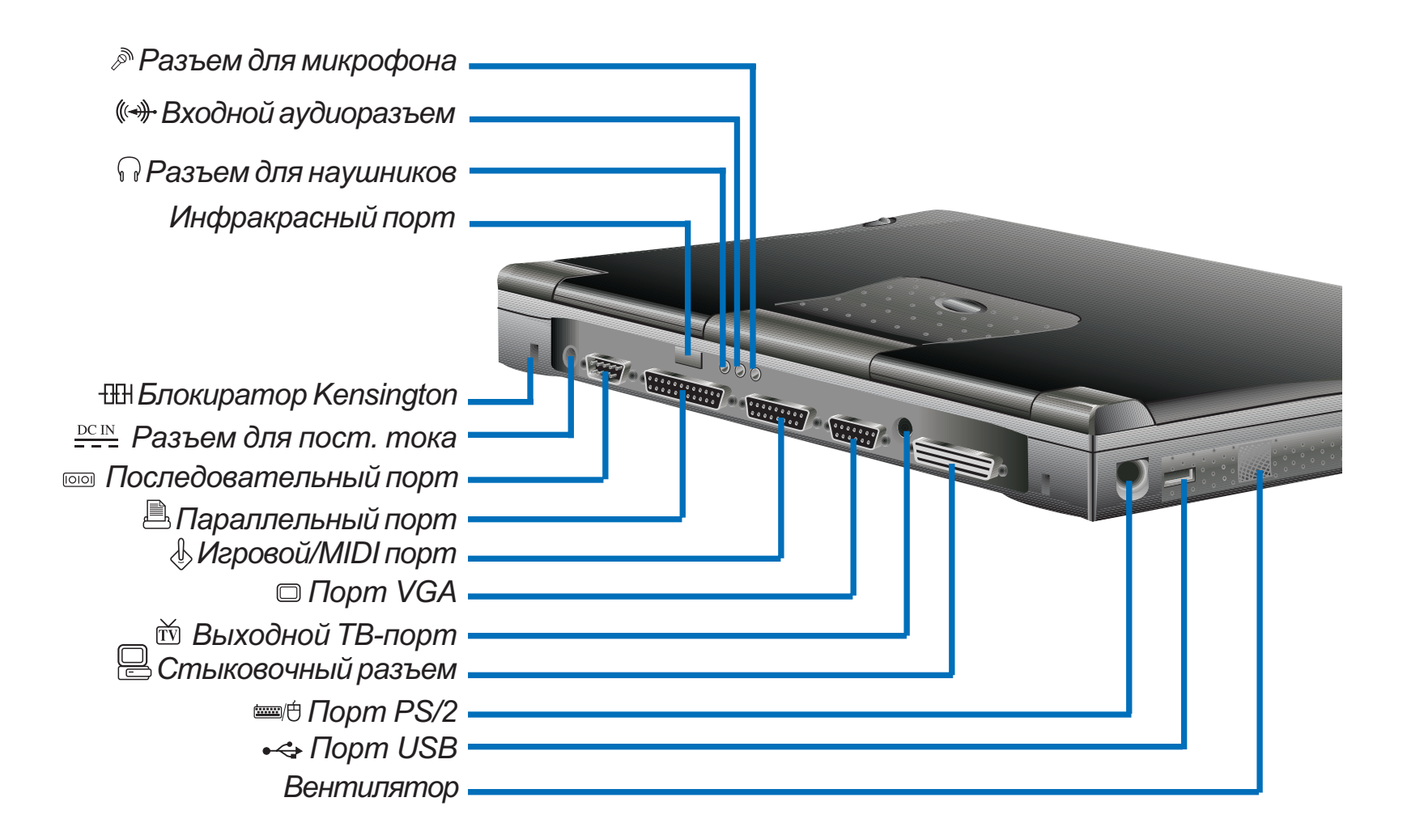

#### Описание компонентов задней панели P6000 Notebook

- 1.  $\mathbb{R}$  **Разъем для микрофона.** Монофонический разъем для подключения внешнего микрофона.
- 2. <sup>(« В</sup>ходной аудиоразъем. Стереофонический разъем для подключения внешних UCMOYHUKOB 38VKA.
- 3. Разъем для наушников. Стереофонический разъем для подключения внешних  $\delta$ инамиков или наушников.
- 4. Инфракрасный порт. Порт инфракрасного интерфейса (IrDA) для беспроводного обмена данными.
- 5. <del>Ш</del> Блокиратор Kensington®. Этот блокиратор позволяет защитить P6000 Notebook с помощью защитных устройств Kensington® .
- 6.  $\frac{D\text{C/N}}{n}$  Разъем для постоянного тока. Прилагаемый блок питания преобразует переменный ток в постоянный; постоянный ток подается на этот разъем.
- $7.$   $\text{\textcircled{}}\blacksquare$ Последовательный порт. 9-контактный последовательный порт типа D-Sub предназначен для последовательных устройств (мыши, модема и пр.).
- 8.  $\Box$  Параллельный порт. 25-контактный параллельный порт типа D-Sub предназначен для параллельных устройств (принтера или ZIP®-дисковода). С помощью прилагаемого к <u>компьютеру кабеля к этому порту можно подсоединить и поставляемый дисковод для дискет.</u>
- 9.  $\mathcal{S}$  Порт для игровых устройств и интерфейса MIDI. 15-контактный порт типа D-Sub позволяет подключать джойстик, игровую панель или MIDI-устройства.
- 10. □ Порт VGA . 15-контактный VGA-порт типа D-Sub рассчитан на стандартные VGA-устройства, например, монитор или проектор.
- 11.  $\check{m}$  Выходной ТВ-порт. ТВ-порт позволяет подключать устройства для видеовоспроизведения, например, видеопроигрыватель, телевизор или проектор с помощью SVHS-разъема (или RCA-разъема, если использовать прилагаемый адаптер).
- **12.**  $\Box$  **Стыковочный разъем -** Этот разъем позволяет подключать к компьютеру Р6000 Notebook базовый блок с помощью единого 240-контактного соединителя. К базовому блоку могут быть единовременно подключены различные периферийные устройства (клавиатура, мышь, монитор, сеть, модем и SCSI-устройства.
- 13. <sup>у</sup>б Порт для PS/2-клавиатуры или мыши. С помощью этого порта можно подключить к P6000 Notebook внешнюю PS/2-клавиатуру или мышь взамен сенсорной панели и клавиатуры самого компьютера.
- 14.  $\leftrightarrow$  Порт USB. Порт универсальной последовательной шины (USB) может поддерживать ряд последовательно подсоединенных USB-совместимых устройств (например, клавиатуру, указательное устройство, принтер и модем).
- 15. Вентилятор. Вентилятор включается, когда температура превышает заданное пороговое значение. Вентилятор - это дополнительная возможность, которая будет применяться в будущем в случае установки более быстрого процессора.

### Компоненты нижней панели P6000 Notebook

На рисунке указаны внешние компоненты нижней панели Р6000 Notebook.

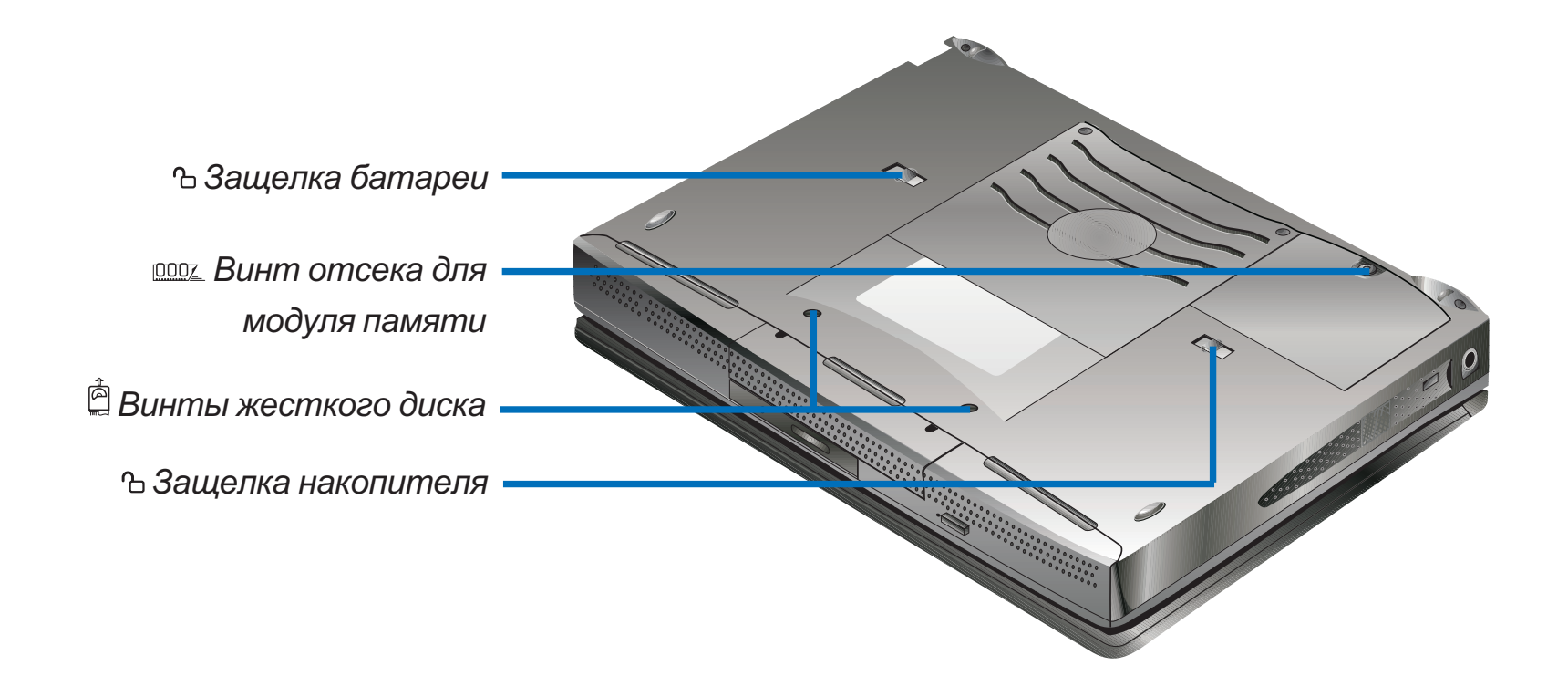

1. Ъ Защелка батареи. Защелка блокирует установленную в компьютер батарею. Для uзвлечения батареи зашелку нужно сдвинуть. Батарею нельзя вынимать во время работы  $\kappa$ омпьютера. При извлечении батареи в режиме ожидания ее следует заменить в течение  $50$  секунд.

1

- $2.$   $2\degree$  Винт отсека для модуля памяти. Этот винт закрепляет пластину, закрывающую отсек для модуля памяти. Для добавления или замены модуля винт нужно удалить. Перед этой операцией следует выключить компьютер и вынуть батарею.
- 3. မ゚ Винты жесткого диска. Эти винты удерживают на месте установленный жесткий диск.<br>Для извлечения жесткого диска винты нужно удалить. Для работы винты необязательно cmaвить на место, однако диск нельзя удалять во время работы компьютера, иначе может произойти потеря данных.
- 4. ЪЗащелка накопителя. Защелка блокирует установленный в компьютер накопитель. Для извлечения накопителя защелку нужно сдвинуть. Перед сменой накопителей компьютер следует выключить.

### Соединение компонентов P6000 Notebook

На рисунке показано подсоединение некоторых внешних периферийных устройств с помощью встроенных разъемов.

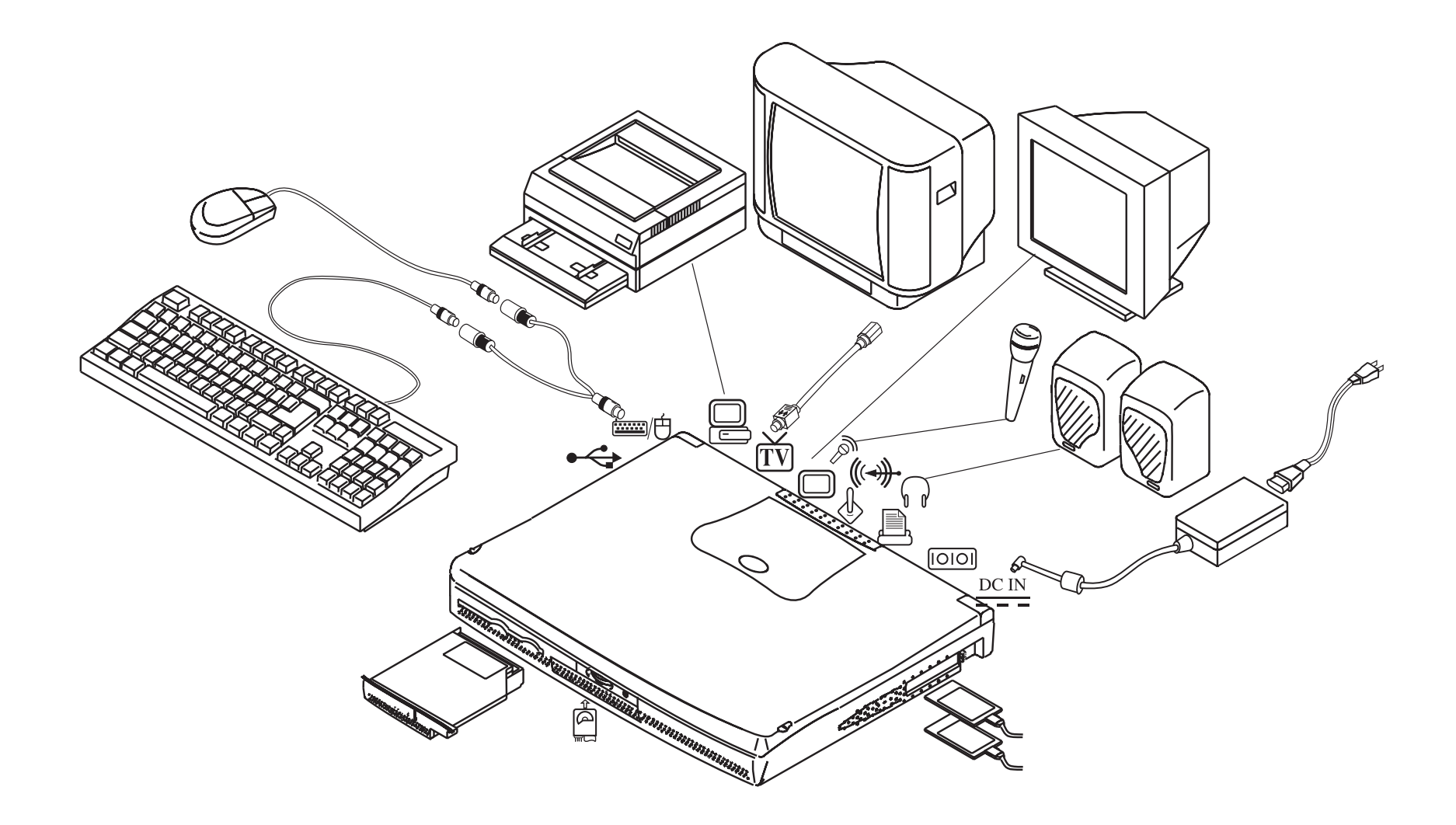

# ГЛАВА 2 ПЕРВЫЕ ШАГИ

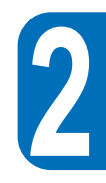

### Введение

В этой главе рассказывается, что нужно сделать, чтобы в первый раз начать работать на компьютере P6000 Notebook.

### Первое включение P6000 Notebook

На рисунке показано, как подключить Р6000 Notebook к источнику переменного тока. Подключите к компьютеру разъем постоянного тока, затем подключите кабель к адаптеру переменного тока (блоку питания) и, наконец, вставьте штепсель в розетку.

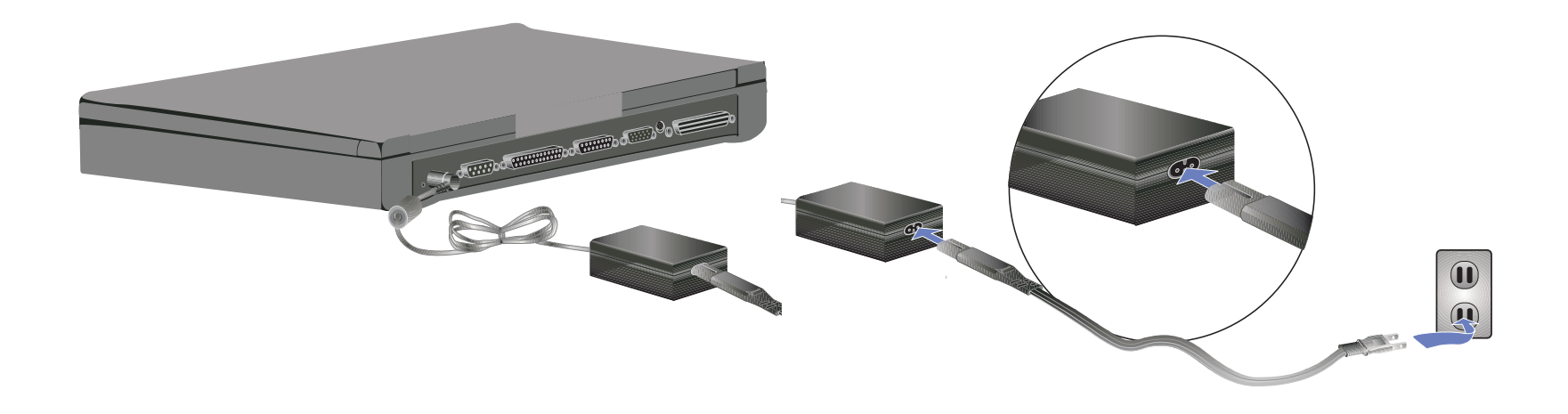

После нажатия на выключатель на экране компьютера должен появиться значок включения и вы vслышите звуковой сигнал. Возможно, вам понадобится отрегулировать яркость с помощью coomветствующей комбинации клавиш. Если вам нужно установить или модифицировать конфигурацию системы в программе BIOS Setup, нажмите [F2] для входа в эту программу. Чтобы выключить компьютер, нажмите и некоторое время не отпускайте выключатель.

ПРЕДУПРЕЖДЕНИЕ. Использование шлейфа со встроенной защитой от скачков напряжения предохраняет от поражения током. P6000 Notebook поставляется со своим блоком питания. Не используйте для питания компьютера другие устройства и не используйте его блок питания для работы с другим оборудованием. Не выключайте P6000 Notebook и не делайте сброс во время использования дисковода, когда светится значок дисковода, иначе вы можете повредить или потерять данные. Между выключением и включением компьютера должно пройти не менее 5 секунд.

### Самоконтроль по включении (POST)

При каждом включении Р6000 Notebook вначале выполняется ряд программно управляемых диагностических тестов: Power On Self Test - POST. Управляющая выполнением этих тестов программа является постоянной частью архитектуры компьютера. В ней хранится информация об аппаратной конфигурации компьютера, которая используется при выполнении диагностической проверки. Эта информация записывается с помощью программы BIOS Setup. Если при выполнении теста POST выявляется разница между записью в программе и реальным оборудованием, на экране появится предложение устранить конфликт с помощью запуска программы BIOS Setup. В большинстве случаев в момент поставки Р6000 Notebook запись соответствует конфигурации компьютера. После выполнения теста вы должны получить только сообщение "No operating system found" (не обнаружена операционная система), если система не установлена на жесткий диск. Это означает, что жесткий диск уже можно подготовить к установке операционной системы.

2

### Установка операционной системы

Для работы с Р6000 Notebook вам нужно, чтобы на жестком диске была установлена операционная cucmeма. Возможно, что у вас уже установлена Windows 95, Windows NT или MS-DOS. Если дилер не  $y$ становил на ваш компьютер операционную систему, обратитесь к документации операционной системы, чтобы узнать, как это сделать.

### Резервирование места на жестком диске для режима Save-to-Disk

P6000 Notebook поддерживает программу управления энергопотреблением Advanced Power Management 1.2, которая позволяет экономить заряд батарей и продлевать срок их использования. Для работы в одном из режимов энергосбережения - Save-to-Disk - требуется зарезервировать на жестком диске специальное место, прежде чем вы начнете его форматировать и устанавливать операционную cucmeму. Если вы планируете использовать режим Save-to-Disk, то следуйте приведенным ниже uнструкциям для резервирования области на диске (утилита PHDISK.EXE находится на компактдиске с драйверами и утилитами).

- 1. Загрузите систему с помощью загрузочной дискеты системы DOS или Windows 95.
- 2. Haŭдите на компакт-диске с драйверами и утилитами каталог phdisk.
- 3. Запустите phdisk/create.
- 4. Следуйте появляющимся на экране инструкциям для завершения операции и проверьте зарезервированную область с помощью FDISK.EXE из DOS.

Утилита PHDISK.EXE автоматически задаст необходимую область для работы режима Save-to-Disk, исходя из размеров ОЗУ.

2

### Cópoc

2

После установки на жесткий диск новой прикладной программы вам может быть предложено выполнить сброс, чтобы произошло обновление установок системы. Для выполнения сброса или перезагрузки следует нажать одновременно три клавиши: [Ctrl] + [Alt] + [Del]. Такая процедура называется "теплым" перезапуском. Если теплый перезапуск не удался, вы можете выполнить сброс путем выключения и включения компьютера.

### Индикаторы

Ниже приведена таблица, в которой перечислены все функции интерфейсных индикаторов компьютера.

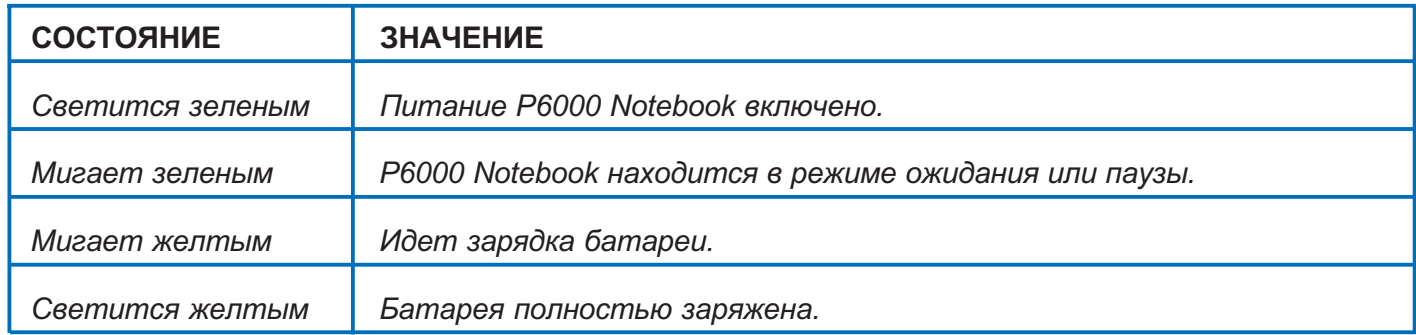

### Панель состояния

Размешенная под дисплеем панель состояния позволяет вам с одного взгляда определить текушее состояние компьютера. При активизации той или иной функции на панели состояния появляется символ или значок, соответствующий этой функции. Значок остается видимым, пока функция не будет отключена. На рисунке изображена панель состояния со всеми выдаваемыми на нее значками.

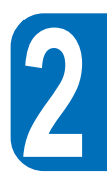

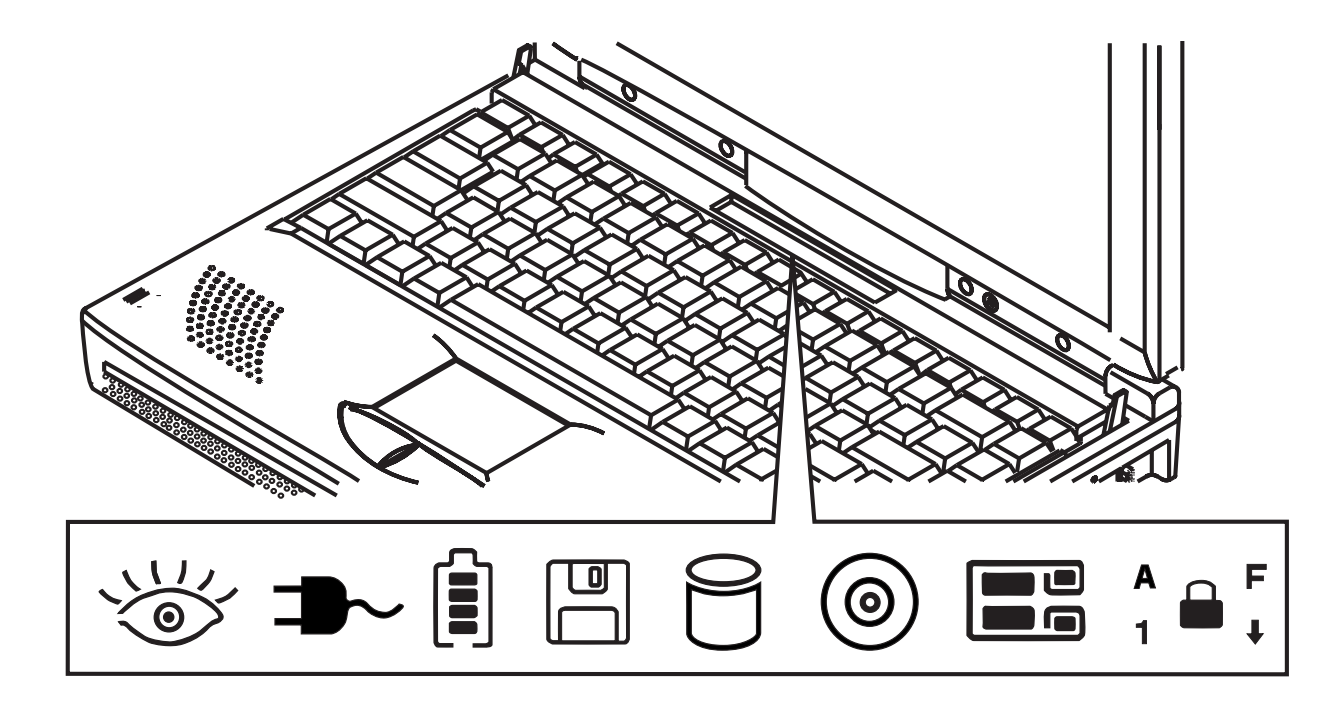

#### Индикатор активности накопителя или привода CD-ROM

© Указывает, что происходит обращение к накопителю или приводу.

#### Индикатор жесткого диска

 $\mathfrak S$  Указывает, что происходит обращение к жесткому диску.

#### Индикатор дисковода для дискет

<u>Ŭ</u> Указывает, что происходит обращение к дисководу для дискет.

#### Индикатор РС-карт

- **Сай** Указывает, что РС-карты не установлены.
- **Eè** Указывает, что в нижний разъем установлена РС-карта.
- <u>■</u> Указывает, что в верхний разъем установлена РС-карта.
- **Eè** Указывает, что в оба разъема установлены РС-карты.

#### Индикатор Caps Lock

<sup>А</sup> В Указывает. что выбран режим [Caps Lock].

#### Индикатор Scroll Lock

 $\triangle$   $\rightarrow$  Указывает, что выбран режим [Scroll Lock].

#### Индикатор Number Lock

 $\theta$  Указывает, что выбран режим [Num Lock].

#### Индикатор блокировки встроенной цифровой клавиатуры

 $\bullet$ <sup>F</sup> Указывает, что выбран режим встроенной цифровой клавиатуры.

#### Индикатор питания

**Убазывает**, что компьютер включен.

#### Режим ожидания или приостановки

 $\mathcal{P}$  Указывает, что компьютер находится в режиме ожидания или приостановки, заданном cucmeмой управления энергопотребления в соответствии с установками BIOS Setup.

#### Индикатор блока питания

 $\Rightarrow$  Указывает, что компьютер работает от блока питания.

#### Индикатор зарядки и уровня заряда

**■ Сломощью четырехполосного счетчика показывает оставшийся заряд батареи.** 

道 *Muганием указывает, что батарея заряжается*.

2

### Использование клавиатуры P6000 Notebook

#### Комбинации клавиш

В таблице приведены используемые компьютером Р6000 Notebook комбинации клавиш.

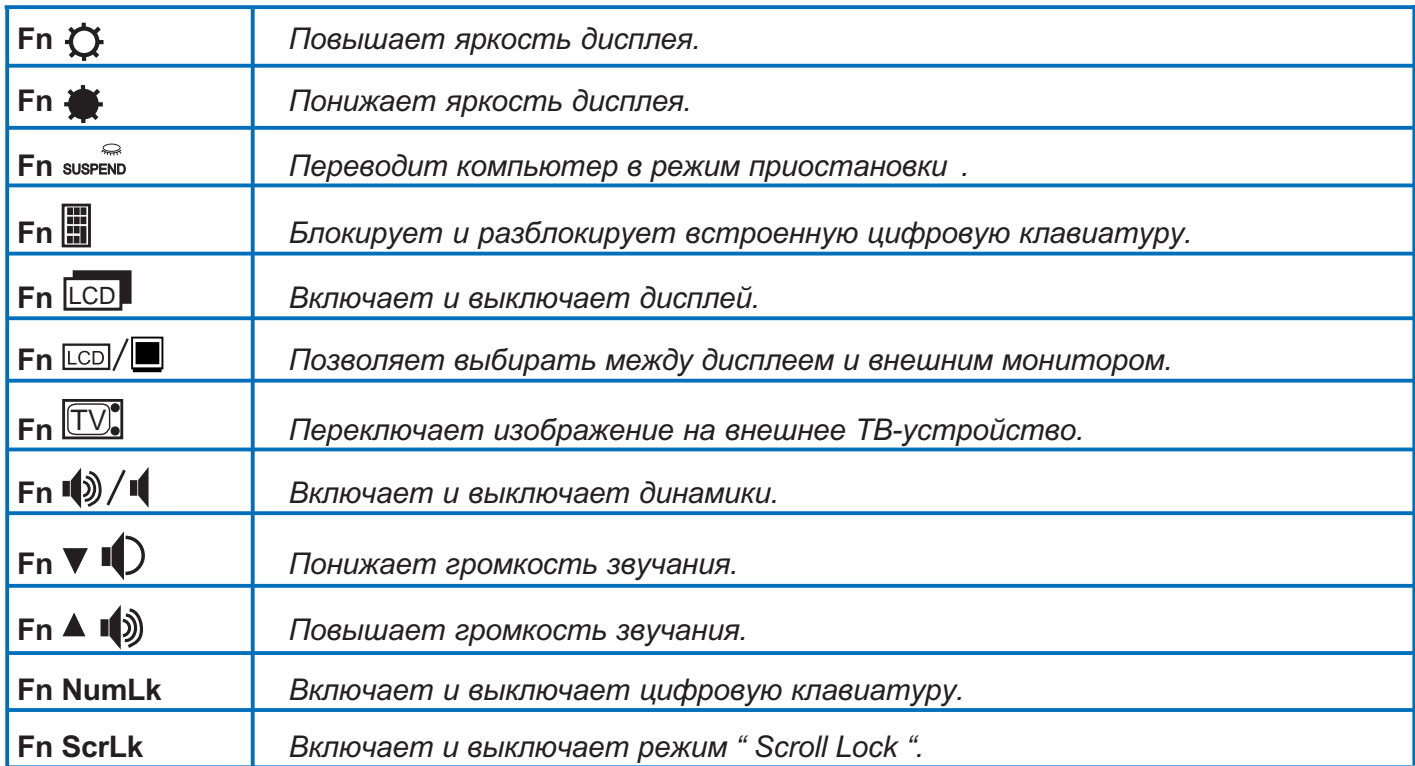

#### **Клавиши Windows 95**

На клавиатуре имеются две специальные клавиши для Windows95™, использование которых описано ниже.

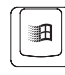

Клавиша с логотипом Windows95™ включает кнопку меню Start, расположенную в левом нижнем углу экрана.

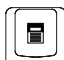

 $\Delta$ ругая клавиша, которая похожа на меню Windows со стрелочкой, включает меню параметров u эквивалентна нажатию на правую кнопку мыши с указанием на объект Windows.

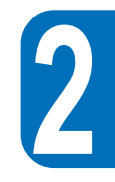

#### Использование встроенной цифровой клавиатуры

Встроенная цифровая клавиатура содержит 15 клавиш, которые удобно использовать при необходимости ввода многих чисел. Как и клавиша [Num Lock], они имеют синий цвет. Их цифровые обозначения размещены, как показано на рисунке, в верхнем правом углу.

Если цифровая клавиатура включена с помощью нажатия на клавиши [ Fn ]+[ $\frac{m}{n}$ ], на панели состояния появляется значок,  $\bullet^5$ . Если подсоединена внешняя клавиатура, то нажатие клавиши [ NumLk ] на ней или на клавиатуре компьютера Р6000 Notebook включает и отключает NumLock одновременно на обеих клавиатурах. Для отключения цифровой клавиатуры P6000 Notebook без отключения внешней цифровой клавиатуры воспользуйтесь комбинацией клавиш [ $Fn$ ] + [ NumLk ] на клавиатуре P6000 Notebook.

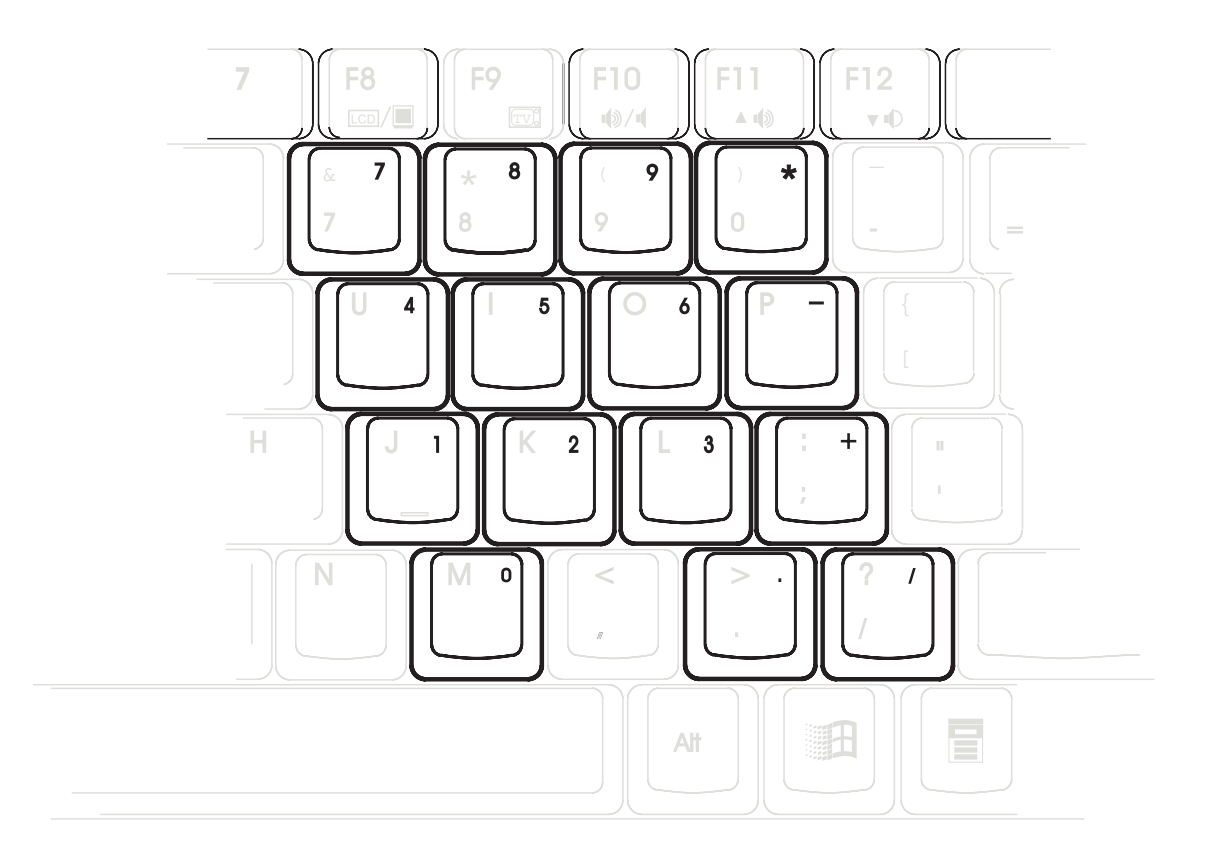

На клавиатуре есть несколько клавиш, которые могут функционировать как 10-клавишная цифровая клавиатура. Цифровые клавиши не функционируют, если к компьютеру подключена внешняя клавиатура. Для включения цифровой клавиатуры нажмите [Fn]+[||]]. На панели состояния появится значок встроенной цифровой клавиатуры.

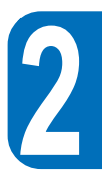

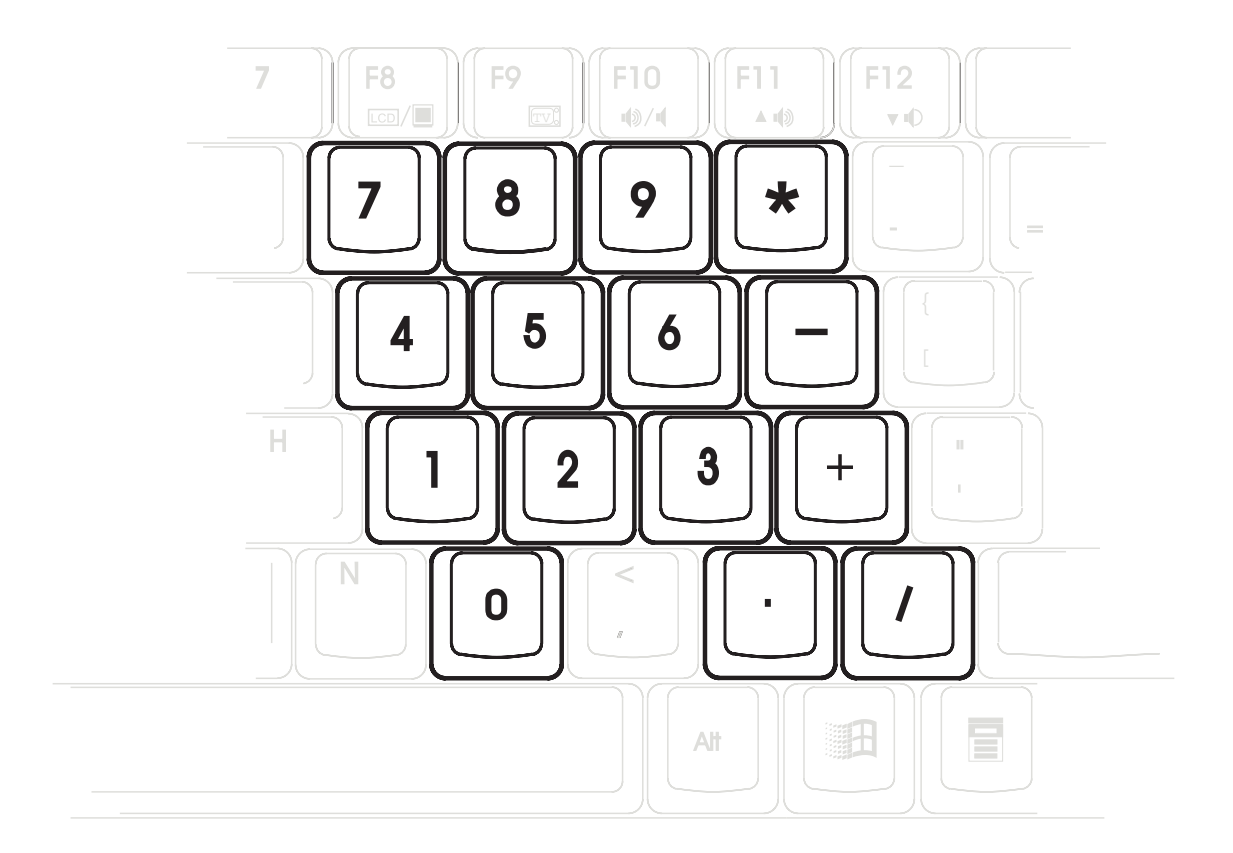

#### Использование цифровой клавиатуры для перемещениия курсора

Чтобы включить управление курсором, нажмите [ Fn ]+[||], а затем [ Fn ]+[ NumLk ], чтобы включить встроенную цифровую клавиатуру и отключить клавишу NumLock. На панели состояния появится  $3H$ aunk $\theta$ <sup>F</sup>

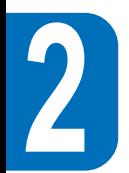

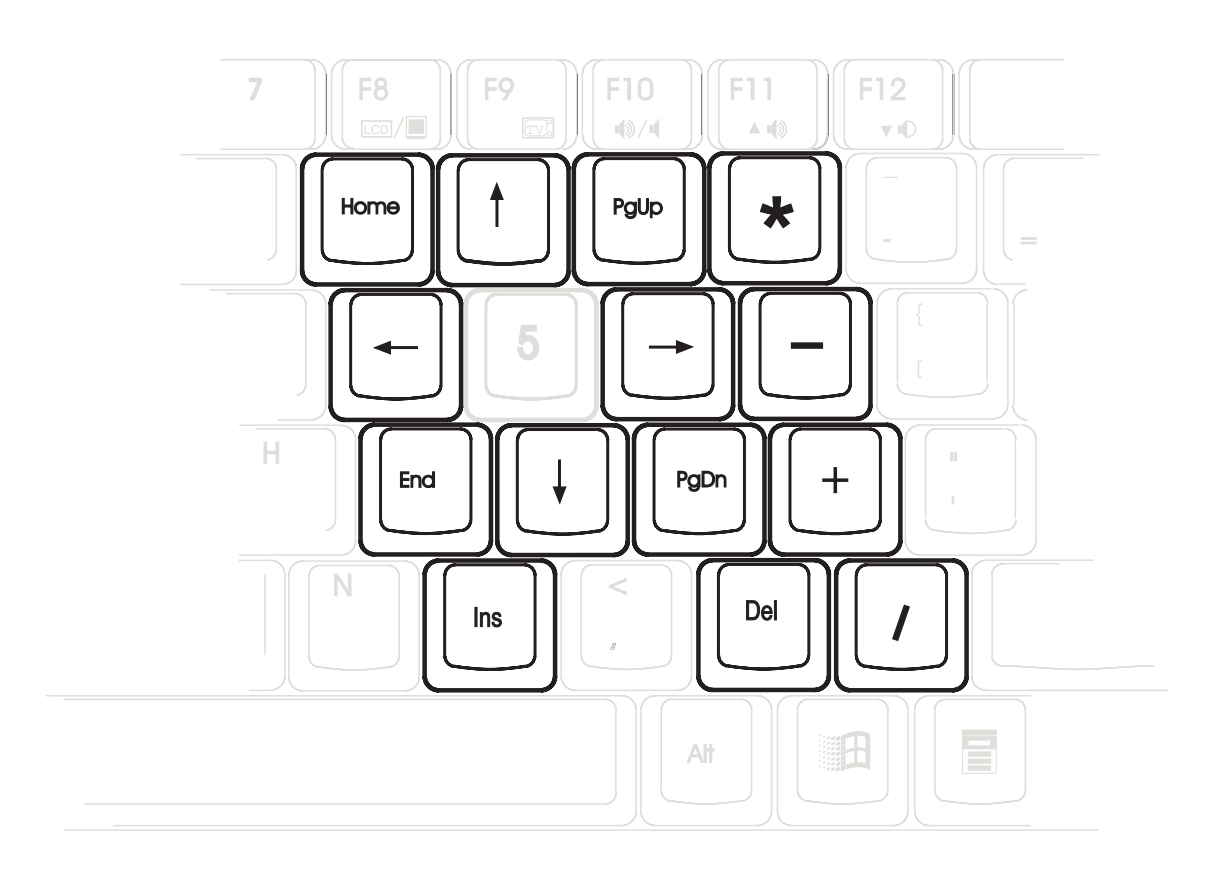

# ГЛАВА 3 TIPOTPAMMA BIOS SETUP

### Введение

Программа BIOS Setup представляет собой управляемую с помощью меню утилиту, которая позволяет aносить изменения в конфигурацию системы в соответствии с установленным на компьютере Р6000 Notebook оборудованием, а также изменять установки, связанные с экономией энергии и производительностью. Эта программа хранится в ПЗУ и может быть заменена на самую свежую версию с помощью специальной утилиты обновления BIOS, записанной на компакт-диске с драйверами u *утилитами*.

Питающаяся от батареи КМОП-память используется для хранения некоторой базовой информации о системе, времени, даты, режимах обработки ошибок и т.п. даже при выключенном питании. Когда P6000 Notebook снова включают, конфигурация системы устанавливается в соответствии со значениями, хранящимися в КМОП-памяти.

С помощью простых меню BIOS Setup позволяет задавать следующие параметры:

- Дату, время и режим показа времени
- Жесткие диски и периферийные устройства
- 0 Последовательность загрузки системы
- 0 Установки защиты паролем
- 0 Установки энергосбережения

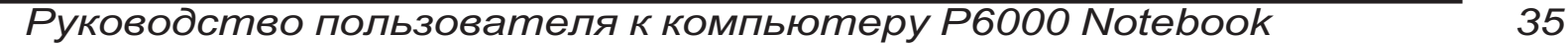

Установки, сделанные с помощью программы BIOS Setup, непосредственно влияют на работу Р6000 Notebook. Поэтому очень важно, во-первых, разобраться в предоставляемых программой возможностях, а, во-вторых, выбрать установки в соответствии с тем, как вы используете компьютер.

В этой главе подробно описано, как и какие параметры можно регулировать с помощью программы Setup. В компьютере по умолчанию уже задана исходная конфигурация. Если же вы решили установить новые устройства или расширить память компьютера, то вам необходимо войти в программу BIOS Setup, чтобы изменить эту конфигурацию.

В первом разделе описано, как перемешаться по программе BIOS Setup, как выбирать и устанавливать новые значения. Далее следует краткое описание возможностей различных подменю.

### Перемещение по программе BIOS Setup

Программа Setup составлена так, чтобы максимально упростить ее использование. Программа управляется с помощью меню, т.е. вы можете пролистывать различные меню и выбирать из предлагаемых значений нужные вам варианты. Если вы установили ошибочное значение и не знаете, как вернуться к предыдущему, программа Setup позволит вам сделать это с помощью определенной комбинации клавиш. Различные клавиатурные комбинации подробно описаны далее в этой главе.

При первом включении Р6000 Notebook на экране может появиться предложение запустить программу BIOS Setup нажатием на клавишу [F2]. Может появиться предупреждение, если изменилась аппаратная конфигурация или при выполнении теста POST обнаружена ошибка. Такое сообщение содержит uнформацию обо всех ошибках или неправильных установках и предложение запустить BIOS Setup для устранения проблемы.

Даже если вы не получили предложения воспользоваться программой Setup, в будущем вам может понадобиться изменить конфигурацию компьютера. Например, вы можете захотеть пользоваться паролем для защиты информации или изменить установки режимов энергосбережения. В этом случае вам нужно изменить конфигурацию системы с помощью программы Setup, с тем чтобы компьютер воспринял эти изменения и записал их в КМОП-память.
#### Руководство пользователя к компьютеру Р6000 Notebook 37

### **Вызов программы BIOS Setup**

Для вызова программы BIOS Setup после выполнения компьютером POST-теста нажмите клавишу [F2].

### Полоса меню

В верхней части экрана располагается полоса меню, которые описаны ниже.

Main Это меню позволяет внести изменения в базовую конфигурацию системы.

- Advanced С помощью этого меню можно изменить расширенные возможности вашего компьютера.
- Security Это меню используется для установки пароля. Пароль позволяет выполнить загрузку u контролирует доступ к меню BIOS Setup.
- Power Это меню позволяет управлять режимами энергосбережения.
- Boot **С помощью этого меню можно указать устройство**, с которого по умолчанию происходит загрузка операционной системы и запуск компьютера.
- Exit Это меню используется для выхода из текущего меню или указания способа выхода из программы Setup.

Для перехода к нужному меню пользуйтесь клавишами с левой и правой стрелками.

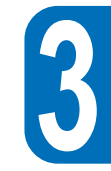

### Клавиши перемещения

В нижней части экрана Setup перечислены клавиши, которые позволяют перемещаться по меню. В таблице приведен список этих клавиш с соответствующими им клавиатурными комбинациями и выполняемыми функциями.

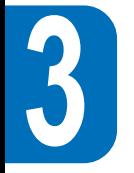

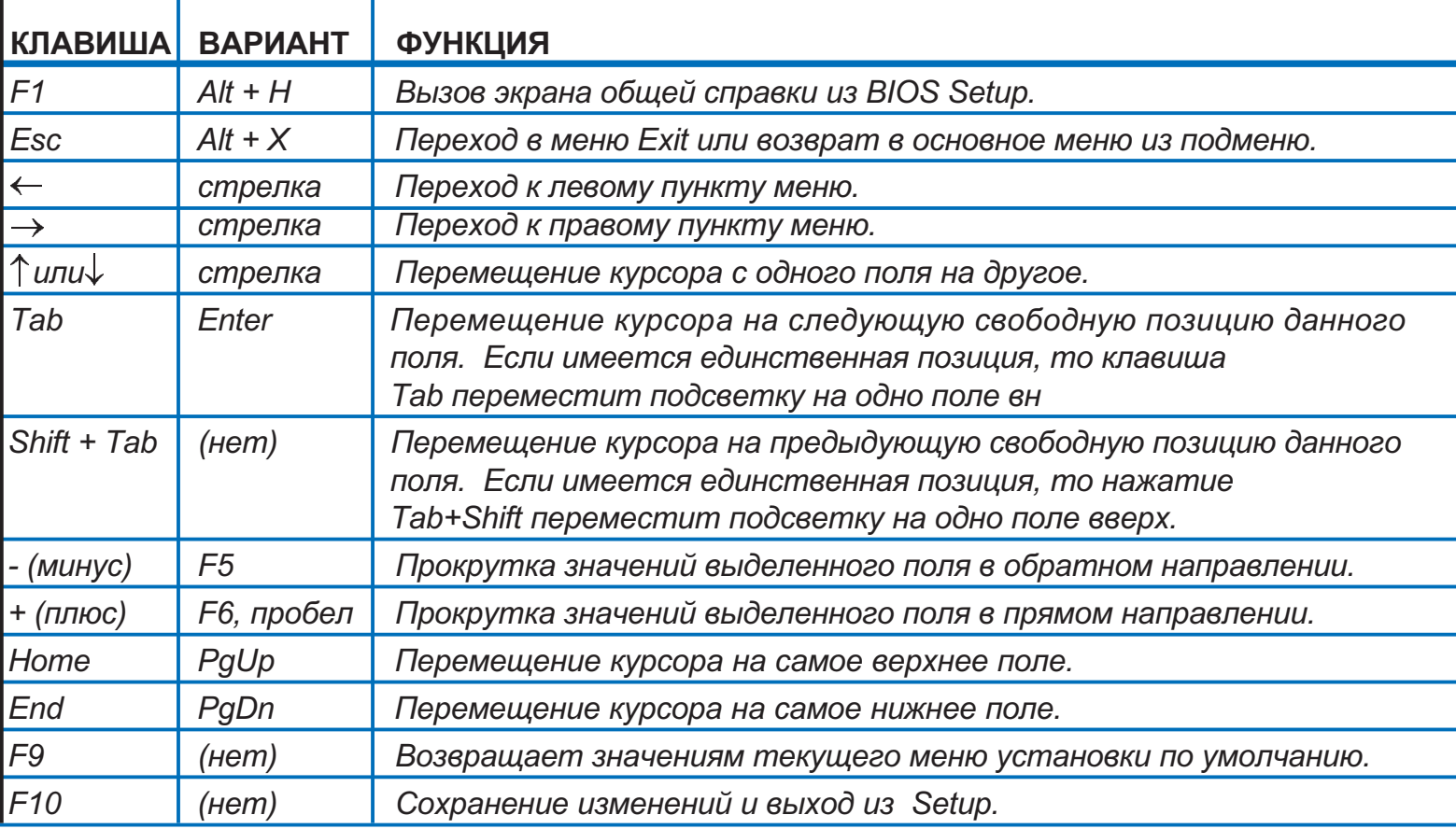

### Вызов подменю

Обратите внимание, что слева от некоторых полей появляется значок указателя. Это означает, что для данного поля можно вызвать подменю. В подменю содержатся дополнительные возможности для параметра поля. Для вызова подменю выделите поле подсветкой и нажмите [Enter]. При работе с меню можно точно так же использовать клавиши перемещения, как и при работе с меню. Для возврата в основное меню нажмите клавишу [Esc].

Выделите время на знакомство с клавишами перемещения и их функциями. Поучитесь переходить из меню в подменю и обратно. Если вы нечаянно измените значение какого-то поля, воспользуйтесь комбинацией клавиш, возвращающей установки по умолчанию. Во время перемещения по программе Setup в окне, расположенном справа от каждого меню, появляется пояснение. Это пояснение относится к полю, выделенному подсветкой.

### Общая справка

Помимо пояснений к конкретным полям программа Setup предоставляет и экран общей справки. Этот экран можно вызвать из любого меню простым нажатием [F1] или [Alt] + [H]. На экране общей справки перечисляются клавиши перемещения, соответствующие им клавиатурные сокращения и их функции.

### Сохранение изменений и выход из программы Setup

За подробной информацией о сохранении изменений и выходе из программы Setup обратитесь к разделу "Меню Exit" данной главы.

Когда справа от окна справки появляется полоса прокрутки, это указывает на наличие дополнительной информации, которая не уместилась в окне. Для того чтобы прочесть всю справочную информацию, воспользуйтесь клавишами [PgUp] и [PgDn] или стрелками прокрутки. Нажав на клавишу Home, вы окажетесь на первой странице справки, нажав End - на последней. Для выхода uз окна справки нажмите клавишу [Enter] или [Esc].

### **Меню Main**

При входе в программу Setup вы видите следующий экран:

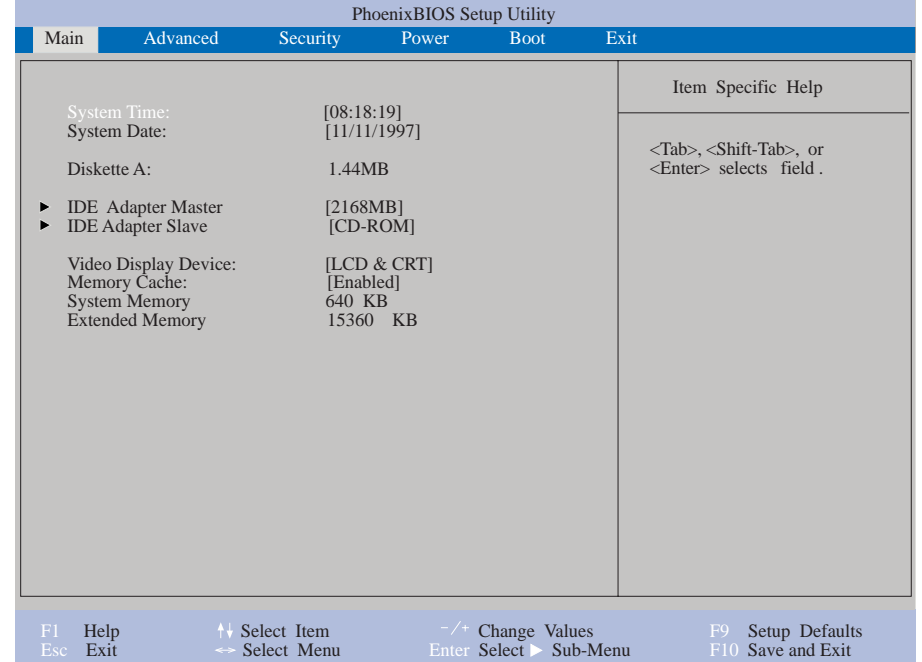

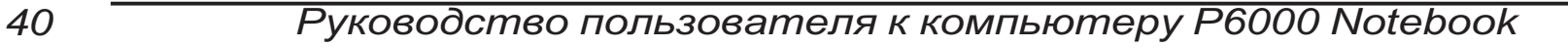

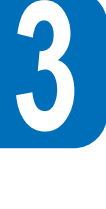

3

Это меню Main программы BIOS Setup. В этом меню можно внести изменения в базовую конфигурацию компьютера Р6000 Notebook. Ниже подробно описаны все поля этого меню.

#### System Time

Устанавливает в системе указанное вами время (обычно текущее время) в формате: часы, минуты, секунды. Введите нужную информацию, нажимая для перемещения из поля в поле клавиши [Tab] или  $[Shift] + [Tab]$ .

#### System Date

Устанавливает в системе указанную вами дату (обычно текущую дату) в формате: месяц, день, aод. Введите нужную информацию, нажимая для перемещения из поля в поле клавиши [Tab] или [Shift]  $+$  [Tab].

#### Diskette A

Информацию, содержащуюся в этом поле, нельзя изменить. Здесь указывается тип установленного duckoeoda dra duckem.

#### IDE Adapter Master

Это поле используется для выбора конфигурации установленного в компьютере IDE-дисковода. Для установки конфигурации выделите подсветкой поле Primary Master.

IDE Adapter Master [2168MB]

После этого при нажатии на клавишу [Enter] появится подменю IDE Adapter Master.

Примечание. Прежде чем задавать конфигурацию дисковода, убедитесь, что вы получили от его изготовителя необходимую для этого информацию. При неправильных установках система не сможет опознать установленный диск. Вы можете выбрать вариант [AUTO], чтобы тип дисковода определялся автоматически.

#### Type

Если вы хотите, чтобы тип IDE-дисковода определялся автоматически, выберите Auto. Этот режим применим только для стандартных встроенных IDE-дисководов. Если автоматическое распознавание пройдет успешно, то все остальные поля этого подменю заполнятся нужными значениями.

Для самостоятельной установки конфигурации дисковода выберите значение User. Введите вручную количество цилиндров, головок и секторов на одной дорожке вашего дисковода. Эту информацию можно найти в документации к устройству или на самом дисководе. Если дисковод не установлен или вы хотите его удалить, выберите значение None. Если установлен CD-ROM привод, в этом поле нужно выбрать значение CD-ROM. Если вы хотите использовать в качестве первичного основного установленный накопитель с IDE-интерфейсом, то в поле должно быть выбрано значение Removable ATAPI.

#### **Cylinders**

 $B$  этом поле задается количество цилиндров дисковода. Для определения этого значения обратитесь к документации своего дисковода. ПОМНИТЕ: значение этого поля можно менять, только если в поле Type выбрано значение User.

#### **Heads**

В этом поле задается количество головок чтения-записи дисковода. Для определения этого значения обратитесь к документации своего дисковода. ПОМНИТЕ: значение этого поля можно менять, только если в поле Туре выбрано значение User.

#### **Sectors**

В этом поле задается количество секторов на одной дорожке. Для определения этого значения  $\alpha$ братитесь к документации своего дисковода. ПОМНИТЕ: значение этого поля можно менять, только если в поле Туре выбрано значение User.

# 3

#### Maximum Capacity

В этом поле показана максимальная емкость диска, которая вычисляется системой BIOS aemoмamuчески на основании введенной вами информации о дисководе.

#### Multi-Sector Transfers

В этом поле для числа секторов в одном блоке автоматически устанавливается значение, равное йаксимальному, поддерживаемому дисководом. Значение в этом поле можно задать и вручную. Обратите внимание, что при автоматической установке конфигурации это значение не всегда соответствует самой большой скорости дисковода. Обратитесь к документации дисковода, чтобы определить оптимальное значение и задать его вручную. ПОМНИТЕ: значение этого поля можно менять, только если в поле Туре выбрано значение User. Возможные значения перечислены ниже:

- Disabled (отключен)
- e 2 Sectors (2 сектора)
- 0 4 Sectors (4 сектора)
- 8 Sectors (8 секторов)
- 0 16 Sectors (16 секторов)

#### LBA (Logical Block Access) Mode Control

При включении этого режима используется 28-битная адресация жесткого диска безотносительно к цилиндрам, головкам и секторам. Учтите, что выбор режима Logical Block Access может понизить скорость доступа к диску. Однако режим LBA Mode необходим при использовании дисков емкостью свыше 528 Мб. ПОМНИТЕ: значение этого поля можно менять, только если в поле Туре выбрано значение User. Возможные значения перечислены ниже:

- Disabled (отключен)
- Enabled (включен)

#### 32 Bit I/O

Выбор этого режима ускоряет обмен информацией между ЦП и IDE-контроллером. Этот режим поддерживает только локальную шину РСІ. ISA шина не поддерживается. ПОМНИТЕ: значение этого поля можно менять, только если в поле Туре выбрано значение User. Возможные значения перечислены ниже:

- Disabled (отключен)
- Enabled (влючен)

#### Transfer Mode

С помощью этого параметра можно ускорить обмен информацией между системой и IDEконтроллером за счет использования усовершенствованных режимов ввода-выода (PIO режимов). ПОМНИТЕ: значение этого поля можно менять, только если в поле Type выбрано значение User. Возможные значения перечислены ниже:

- Standard
- e Fast PIO 1
- Fast PIO 2
- 0 Fast PIO 3
- 0 Fast PIO 4

Установив нужные значения в этом подменю, нажмите клавишу [Esc] для возврата в меню Main. Вы yвидите, что в поле Primary Master меню Main будет указана буква и размер диска, соответствующие заданной вами конфигурации дисковода.

#### IDE Adapter Slave

В этом поле нужно указать размер диска или тип устройства, подключенного к первичному подчиненному IDE вашего компьютера, например, привод CD-ROM или второй жесткий диск. Значок стрелки показывает, что для этого поля имеется подменю. Это подменю используется для задания конфигурации IDE-диска, установленного в системе.

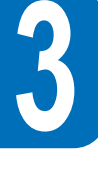

Для установки конфигурации жесткого диска выделите подсветкой поле Primary Slave и нажмите kлавишу [Enter]. Появится экран подменю Primary Slave. Поля и режимы этого подменю совпадают с описанными выше для подменю Primary Master. Если установлен CD-ROM привод, в этом поле нужно выбрать значение CD-ROM. Если вы хотите использовать в качестве первичного подчиненного устройства установленный накопитель с IDE-интерфейсом, то в поле должно быть выбрано значение Removable ATAPI. После установки необходимых значений в этом подменю нажмите клавишу [Esc] для возврата в меню Main.

#### Video Display Device

Это поле позволяет выбрать и включить устройства видеовоспроизведения, такие как жидкокристаллическая панель, внешний монитор (ЖК или ЭЛТ) или и то и другое.

- LCD & CRT
- 0 CRT
- LCD

#### Memory Cache

Это поле позволяет включить использование кэш-памяти второго уровня. Возможны следующие  $3H$ <sup>3</sup> $H$ <sup>\*</sup>

- Disabled (отключено)
- 0 Enabled (включено - установка по умолчанию)

Примечание. Отключение внешней кэш-памяти существенно понизит общую производительность системы.

#### Руководство пользователя к компьютеру Р6000 Notebook 45

#### System Memory

В этом поле указывается объем обычной памяти, обнаруженный системой во время загрузки. Менять это значение не следует.

#### Extended Memory

В этом поле указывается объем расширенной памяти, обнаруженный системой во время загрузки. Менять это значение не следует.

### Меню Advanced

Выбор в полосе меню пункта Advanced приведет к появлению меню Advanced (см. рис.).

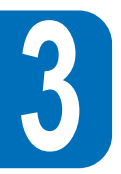

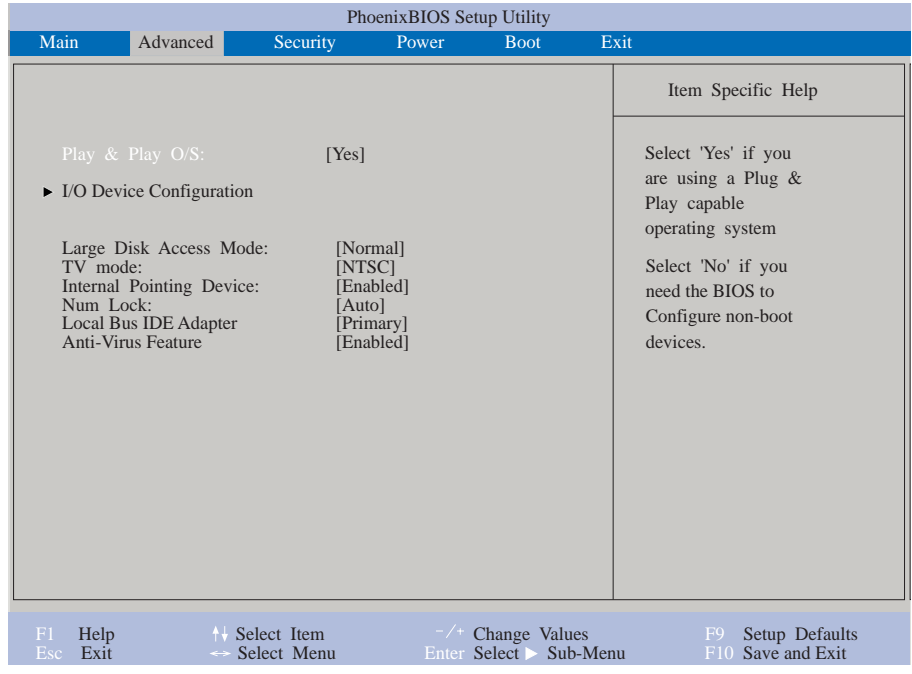

#### Plug & Play O/S

Здесь указывается, соответствует ли используемая операционная система стандарту Plug & Play (как. например, Windows 95). Возможные значения:

- No  $(Hem)$
- Yes (да установка по умолчанию)

#### Peripheral Configuration

Если это поле выделено подсветкой, то нажатие на клавишу [Enter] приведет к появлению подменю. Это подменю позволяет задавать конфигурацию последовательного и параллельного портов компьютера. Ниже описаны все поля этого подменю.

#### Serial Port A

В этом поле можно задать конфигурацию последовательного порта COM1 компьютера P6000 Notebook. Имеются следующие возможности:

- Auto (установка по умолчанию)
- User
- Disabled
- PnP OS

Если выбран вариант User, то появляется поле Base I/O Address, в котором вы можете сами задать для последовательного порта номер прерывания и адрес ввода-вывода. Имеются следующие **BO3MOЖHOCMU:** 

- 3F8, IRQ 4 (установка по умолчанию)
- 2F8, IRQ 3
- 3E8, IRQ 4
- . 2E8, IRQ 3

#### IR Port

Это поле позволяет задать конфигурацию последовательного инфракрасного порта компьютера. Имеются следующие возможности:

- Auto (установка по умолчанию)
- . User
- . Disabled

При выборе значения User появляется пункт Mode. Этот пункт позволяет выбрать режим работы uнфракрасного порта компьютера P6000 Notebook. Имеются следующие возможности:

- . SIR
- . FIR

Примечание. Если выбрано значение FIR, появляется пункт DMA Channel. Последовательный порт СОМ2 можно использовать только тогда, когда отключен последовательный порт IR. SIR включает для порта COM2 поддержку стандартного IrDA.

При этом становится доступным поле Base I/O Address и вы можете по своему выбору задать прерывания и адреса ввода-вывода для последовательного порта. ПОМНИТЕ: значение этого поля можно менять, только если для инфракрасного порта выбрано значение User. Имеются следующие возможности:

- 3F8, IRQ 4
- 2F8, IRQ 3
- 3E8, IRQ 4
- 2E8, IRQ 3 (установка по умолчанию)

Поле DMA Channel позволяет задать канал прямого доступа к памяти для инфракрасного порта. ПОМНИТЕ: это поле становится доступным только при установке в поле Infrared Port Mode значения FIR. Имеются следующие возможности:

- DMA 1
- DMA 3 (установка по умолчанию)

#### Parallel Port

В этом поле можно задать конфигурацию параллельного порта. Имеются следующие возможности:

- PnP OS
- . User
- Disabled
- Auto

Примечание. Изменение выбранных по умолчанию адресов и прерываний для портов COM1, COM2 или LPT может привести к конфликту с другими устройствами.

В поле Mode можно указать режим обмена информацией для параллельного порта компьютера. Имеются следующие возможности:

- Output Only (только вывод)
- Bi-directional (двунаправленный установка по умолчанию)
- 0 **ECP**
- EPP

Выбор значения " Output only" позволяет только выводить данные. Режимы EPP и ECP являются двунаправленными и позволяют как вводить, так выводить данные. Режимы EPP и ECP поддерживаются только теми периферийными устройствами, которые рассчитаны на такие режимы.

Режим ЕРР. При выборе режима ЕРР возможно использование как стандартного, так и двунаправленного режимов. Функционирование ЕРР разбивается на два этапа. Вначале компьютер выбирает регистр для последующих операций. Затем компьютер выполняет последовательность операций по считыванию и записи байтов для выбранного регистра. EPP поддерживает четыре операции: запись адреса, запись данных, чтение адреса и чтение данных. Все операции выполняются асинхронно.

Режим ЕСР. Порт программно и аппаратно совместим с существующими параллельными портами, поэтому он может быть использован в качестве стандартного режима принтера, если не требуется режим ЕСР. Режим ЕСР автоматически предоставляет расширенный канал пакетной пересылки??, который обеспечивает прямой доступ к памяти для ЕСР как в прямом (от ПК к периферийному  $y$ стройству), так и в обратном (от периферийного устройства к ПК) направлении.

Эти параметры поля Base I/O Address используются для выбора адреса ввода-вывода для параллельного порта. **ПОМНИТЕ**: это поле доступно, только если для параллельного порта установлено значение User. Имеются следующие возможности:

- 378 / IRQ7
- 0 378 / IRQ5
- 0 278 / IRQ7
- 278/ IRQ5

Поле DMA Channel позволяет задать для параллельного порта канал прямого доступа. ПОМНИТЕ: это поле становится доступным только при установке в поле Parallel Port Mode значения ECP. Имеются следующие возможности:

- DMA 1 (установка по умолчанию)
- DMA 3

После установки необходимых значений в подменю Peripheral Configuration, нажмите клавишу [Esc] для возврата в меню Advanced.

#### Large Disk Access Mode

Здесь указывается тип используемой на компьютере операционной системы. Следует всегда uспользовать установку по умолчанию - Normal, если не установлена UNIX или Novell Netware. Имеются следующие возможности:

- Large
- e Normal (установка по умолчанию)

ПРИМЕЧАНИЕ. Режим Large Disk Access управляет обращением контроллера к дисковому пространству. Выбор установки Large может привести к тому, что компьютер не распознает формат диска DOS, Windows или другой системы на базе DOS.

#### TV Mode

Устанавливает тип выходного телесигнала для подключения к телевизору. Имеются следующие возможности:

- NTSC (установка по умолчанию)
- PAL

#### Internal Pointing Device

Это поле позволяет включать и отключать встроенное указательное устройство (например, сенсорную панель TouchPad или TrackPoint).

- Enabled (включено установка по умолчанию)
- Disabled (отключено)

#### NumLock

Устанавливает включение или блокировку цифровой клавиатуры при подаче питания.

- Auto (установка по умолчанию, сохраняет во время отключения последнее выбранное состояние)
- $\bullet$ On (включена)
- $\bullet$ Off (заблокирована)

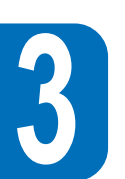

## Main Advanced Security Power Boot Exit

Set Password: **[Enter]** 

**Меню Security** 

появляется следующее меню:

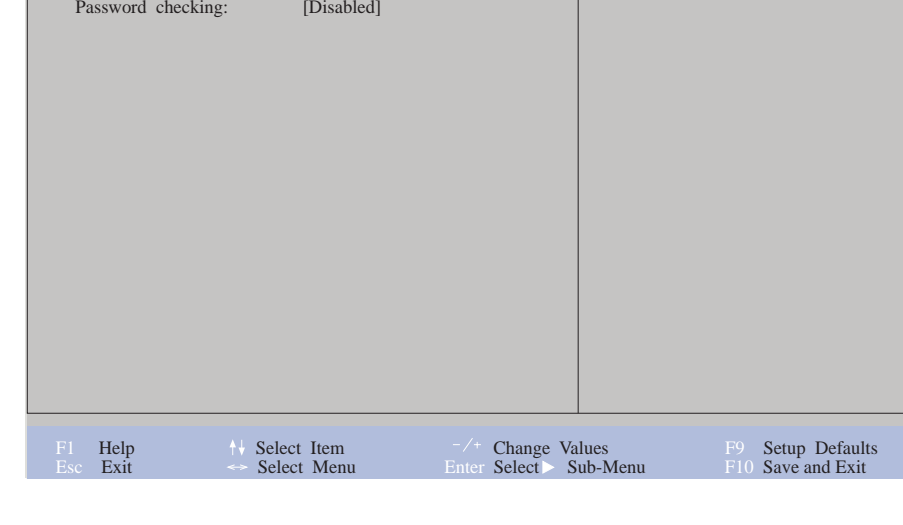

Расширенная система защиты компьютера позволяет устанавливать пароль для предотвращения несанкционированного доступа к системным ресурсам, данным и программе BIOS Setup. В данном разделе описаны все параметры режимов защиты. При выборе в полосе меню пункта Security

PhoenixBIOS Setup Utility

Item Specific Help

Set password to enable system security

### Замечание о паролях

Программа BIOS Setup позволяет задавать пароли в меню Security. Пароли управляют доступом к BIOS и некоторым возможностям меню Security во время запуска системы. При вводе пароля строчные и заглавные буквы воспринимаются одинаково.

Программа BIOS Setup позволяет здать два различных пароля: пароль супервизора и пароль пользователя. Когда пароли отключены, каждый имеет доступ ко всем функциям программы BIOS Setup. Если установлена защита, то для входа в программу BIOS Setup и доступа к возможностям меню Security требуется знание пароля супервизора.

#### Set Password

Это поле позволяет задать пароль пользователя. Для этого нужно выделить поле подсветкой и нажать клавишу [Enter]. Появится следующее диалоговое окно:

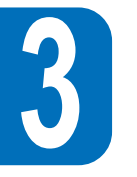

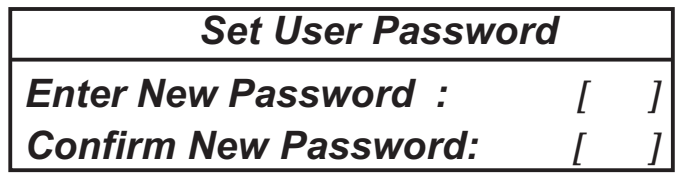

Введите пароль и нажмите клавишу [Enter]. В качестве пароля можно ввести любую последовательность из восьми (или менее) букв и цифр. Все другие символы и клавиши игнорируются. Чтобы подтвердить свой пароль, снова введите его и нажмите клавишу [Enter]. Теперь пароль пользователя установлен. Этот пароль обеспечивает доступ ко всем возможностям меню BIOS Setup.

Для удаления пароля выделите это поле подсветкой и нажмите клавишу [Enter]. Появится то же самое диалоговое окно, которое описано выше. Дважды нажмите клавишу [Enter]. Пароль удален.

#### Password checking

Этот режим можно включать, только если установлен пароль пользователя. При включении этого  $\alpha$ ежима система для загрузки будет требовать ввода пароля пользователя. При выборе для режима значения Always система будет требовать пароль пользователя, не только при загрузке, но и при возвращении из режима сохранения на диск. Кроме того, будет отключена загрузка с дискеты или компакт-диска. Для этого поля имеются следующие возможности:

- Disabled (отключено установка по умолчанию)
- On boot (при загрузке)
- 0 Always (<sub>6</sub>ceada)

### меню пункт Power Savings. Появится следующее меню:

**Меню Power** 

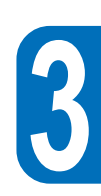

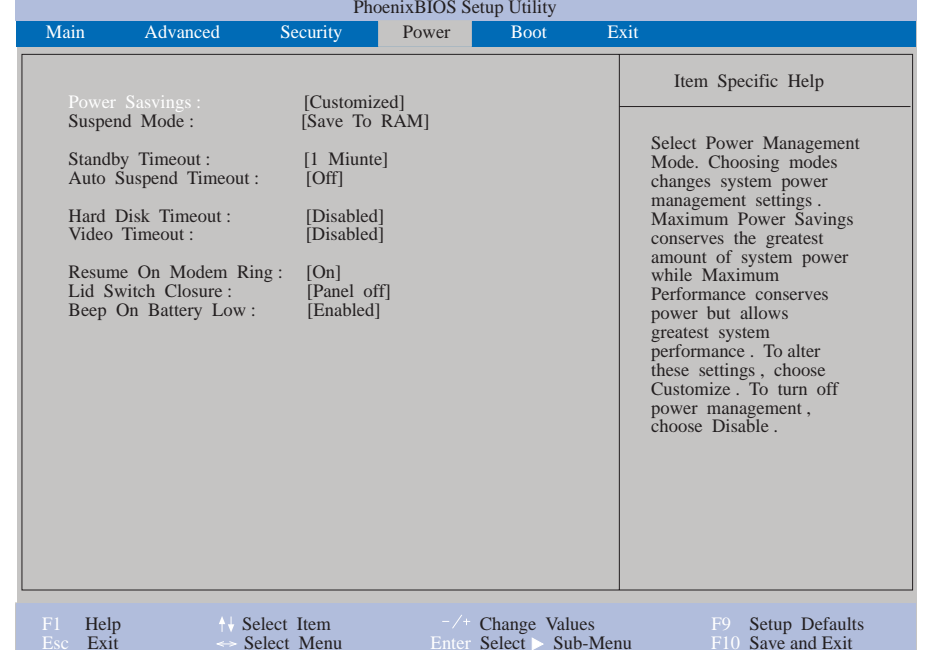

Меню Power программы Setup позволяет настраивать установки, обеспечивающие экономию электроэнергии. Включение режимов энергосбережения позволяет увеличить срок работы от батареи без ее подзарядки. Для изменения установок энергопотребления нужно выбрать в полосе

#### Power Savings

Этот режим должен быть включен, если вы хотите иметь возможность пользоваться автоматическими функциями энергосбережения. Для этого поля имеются следующие возможности:

- Disabled (отключен)
- Customized (регулируемые значения установка по умолчанию)
- . Maximum Power Savings (максимум экономии электроэнергии)
- . Maximum Performance (максимальная производительность)

При выборе значения Disabled управление энергопотреблением не будет функционировать, независимо от других установок в этом меню.

Значение Customized позволяет задавать собственные значения для перечисленных далее полей меню Power

Установка Maximum Power Savings обеспечивает максимальную экономию энергии. Оставшимся полям меню Power будут присвоены значения, обеспечивающие максимум экономии.

Выбор для этого поля значения Maximum Performance обеспечивает наилучшую производительность cucmeмы при некоторой экономии энергии. Оставшимся полям меню Power будут присвоены значения, обеспечивающие максимум производительности.

#### Suspend Mode

Это поле определяет, где будет сохраняться информация при переходе компьютера в режим приостановки. Имеются следующие возможности:

- Save To RAM (сохранение в ОЗУ установка по умолчанию)
- Save To Disk (сохранение на диске)

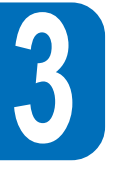

#### Standby Timeout

Эта установка доступна, только если в поле Power Savings выбрано значение Customized. Она задает промежуток времени, по истечении которого система автоматически переходит в режим ожидания. В режиме ожидания многие устройства, в том числе подсветка дисплея, отключаются, и система переходит в режим пониженного энергопотрбеления с быстрым "пробуждением". Для этого параметра возможны следующие установки:

- Off (отключен) 6 Minute
- 1 Minutes 8 Minutes
	-
- 
- 2 Minutes 12 Minutes
	-
- 4 Minutes 16 Minutes

Если установлена программа Advanced Power Management (APM), то управление этим режимом передается ей и установки АРМ имеют приоритет над значением, выбранным в этом поле.

#### Auto Suspend Timeout

Эта установка задает промежуток времени, по истечении которого система автоматически переходит в режим приостановки. При выборе значения Off компьютер не может перейти в режим приостановки, при котором энергия потребляется меньше всего. Для этого параметра возможны следующие установки:

- Off (отключен) 20 Minutes
	-
- 5 Minutes 30 Minutes
- 10 Minutes 40 Minutes
- 15 Minutes 60 Minutes
- 

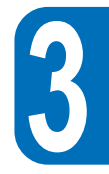

#### Hard Disk Timeout

Это поле позволяет задать продолжительность периода бездействия, после которого жесткий диск прекращает вращение и переходит в режим энергосбережения. Возможны следующие варианты:

- $\bullet$ Disabled (отключено)
- $\bullet$ 1 Minute
- 0 2 Minutes
- 0 4 Minutes
- e 6 Minutes
- 0 8 Minutes
- 0 10 Minutes
- 0 15 Minutes

#### Video Timeout

Это поле позволяет задать продолжительность периода бездействия, после которого отключается дисплей. Возможны следующие варианты:

- Disabled (отключено)
- $\bullet$ 2 Minutes
- $\bullet$ 4 Minutes
- 0 6 Minutes
- 0 8 Minutes
- 0 10 Minutes
- $\bullet$ 15 Minutes

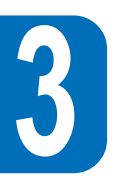

#### Resume On Modem Ring

 $E$ сли для этого параметра выбрано значение Оп, то в случае звонка по модему система выходит из режима приостановки. ПОМНИТЕ: у компьютера Р6000 Notebook нет встроенного модема; модем приобретается отдельно.

- Off (отключен установка по умолчанию)
- On (включен)

#### Lid Switch Closure

Этот параметр позволяет связывать управление энергопотреблением с положением крышки компьютера. Имеются следующие значения:

- Panel off (установка по умолчанию)
- Disabled (отключено)

#### Beep on battery low

Этот параметр управляет включением или отключением звукового оповещения об истощении заряда *батареи.* 

- Disabled (отключен)
- $\bullet$ Enabled (включен - установка по умолчанию)

### **Меню Boot**

Меню Boot позволяет задать порядок, в котором компьютер P6000 Notebook будет проверять устройства в поисках загрузочного файла. Для внесения изменений выберите Boot в полосе меню и появится следующий экран:

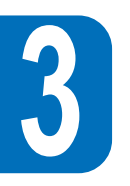

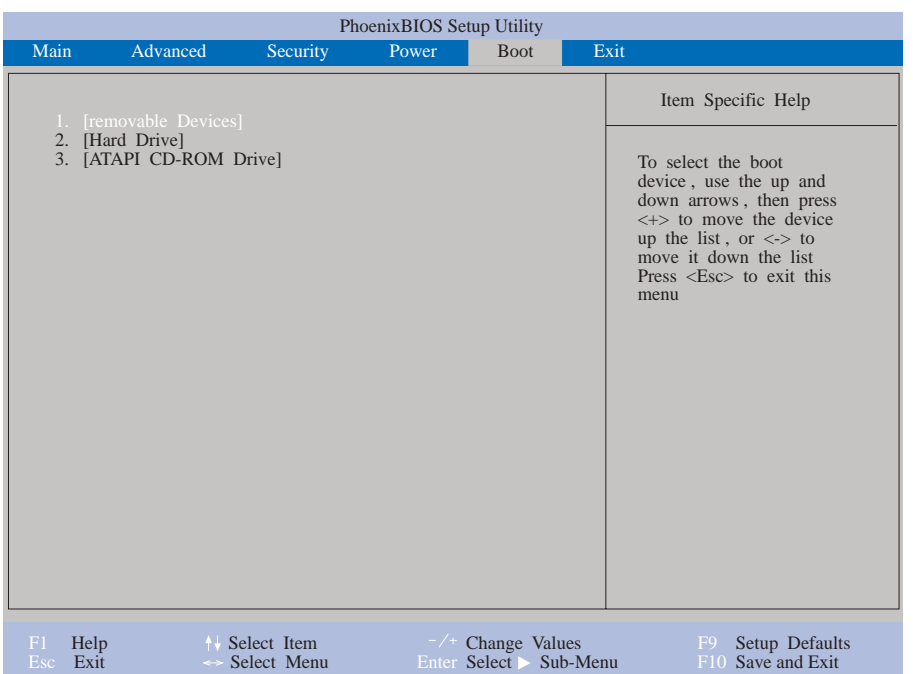

#### Поиск стартового устройства

С помощью клавиш со стрелками в меню Boot можно выбрать в качестве стартового устройства одно из трех предложенных в списке. С помощью клавиш [+] или пробела и [-] можно изменить последовательность перебора системой устройств во время поиска стартового устройства после подачи питания.

### **Меню Exit**

После того как вы выбрали все необходимые значения в различных меню программы Setup, вам нужно сохранить новые установки и выйти из этой программы. Выберите в полосе меню пункт Exit и появится следующее меню:

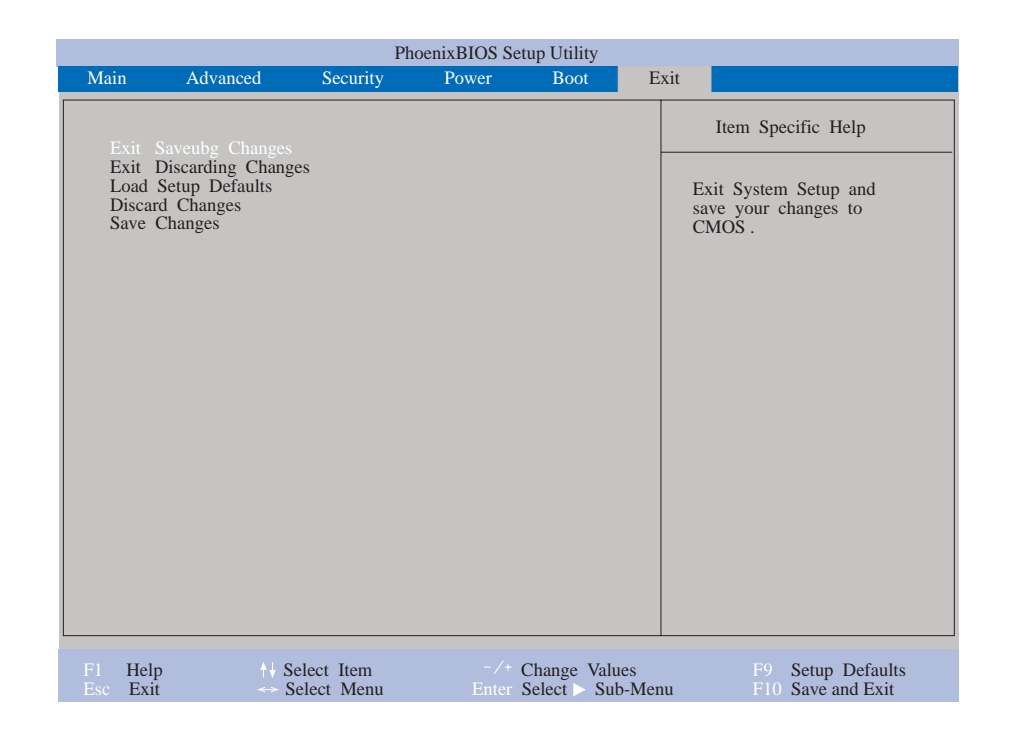

3

Примечание. Из этого меню нельзя выйти нажтием клавиши [Esc]. Для выхода

#### Ниже описан каждый из пунктов этого меню. Exit Saving Changes

После того как вы выбрали все необходимые значения, выберите в меню Exit этот пункт, чтобы обеспечить сохранение выбранных вами значений в КМОП-памяти. Эта память поддерживается астроенной резервной батареей и сохраняется даже при выключении компьютера. После выбора этого пункта появляется запрос на подтверждение сделанного выбора. Выберите Yes, если вы хотите сохранить выбранные установки и выйти из программы.

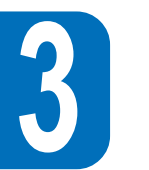

Примечание. Если вы попытаетесь выйти из программы Setup без сохранения  $c$ деланных изменений, вы получите предложение сохранить изменения перед выходом.

#### Exit Discarding Changes

Этот вариант нужен в том случае, когда вы не хотите сохранять внесенные в программе Setup изменения. Если вы внесли изменения в какие-либо поля, кроме полей даты, времени и пароля, вы получите запрос на подтверждение выбора этого пункта.

#### Load Setup Defaults

Этот пункт позволяет вернуться к установкам по умолчанию для всех параметров меню Setup. При выборе этого пункта или при нажатии на клавишу [F9] запрашивается подтверждение. Для возврата к установкам по умолчанию выберите Yes. После этого вы можете выйти из программы, сохранив установки (выбрать пункт Exit Saving Changes) или внести какие-то измененеия, прежде чем записывать значения в память.

#### Discard Changes

Выбор этого пункта позволяет отказаться от сделанных изменений и вернуться к тем значениям. которые были записаны ранее. После выбора этого пункта запрашивается подтверждение. Чтобы отказаться от внесенных изменений и вернуться к предыдущим значениям, выберите Yes.

#### Save Changes

Выбор этого пункта позволяет сохранить сделанные изменения без выхода из программы Setup. После этого вы можете вернуться к другим меню и внести изменения. После выбора этого пункта запрашивается подтверждение. Чтобы сохранить внесенные изменения, выберите Yes.

## ГЛАВА 4 ИСПОЛЬЗОВАНИЕ Р6000 NOTEBOOK

### **Введение**

В этой главе описаны основные возможности компьютера Р6000 Notebook и приемы работы с ним. Рассматриваются вопросы, связанные с дисководами для дискет и компакт-дисков, vказательным устройством Touchpad и другими устройствами ввода-вывода.

### Съемные накопители

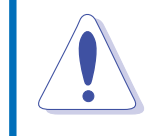

Предупреждение. Не следует проводить замену устройства во время работы компьютера. Перед сменой модуля обязательно отключите питание. Не трогайте контакты разъемов. чтобы не повредить устройство статическим разрядом.

Запись и считывание данных - это две основные операции, которые выполняются в ходе работы на компьютере. P6000 Notebook снабжен дисководом для 3,5-дюймовых дискет и жестким диском. Высокоскоростной привод CD-ROM может быть поставлен дополнительно. Все накопители выполнены в виде съемных модулей. На компьютер можно установить дополнительно дисковод LS-120 Superdisk, второй жесткий диск или дисковод DVD-ROM/ RAM. Дисковод для дискет можно использовать одновременно с приводом CD-ROM с помощью специального кабеля (PACB-FD01), подсоединяемого к параллельному порту. В следующих разделах описана работа со всеми этими устройствами.

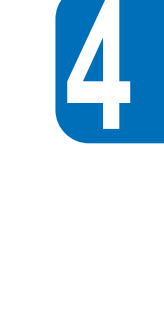

### Дисковод для дискет

Компьютер Р6000 Notebook снабжен съемным дисководом, который может работать с дискетами двойной плотности емкостью 720 Кб и с дискетами с высокой плотностью емкостью 1,22 Мб. Благодаря модульной конструкции вы можете заменять один накопитель другим. Вы можете использовать дисковод для дискет одновременно с приводом CD-ROM, если подключите дисковод к параллельному порту, с помощью поставляемого кабеля, а привод вставите в отсек для накопителей. Заменять устройства во время работы компьютера нельзя: необходимо прежде отключить подачу питания.

#### Вставка и извлечение дискет

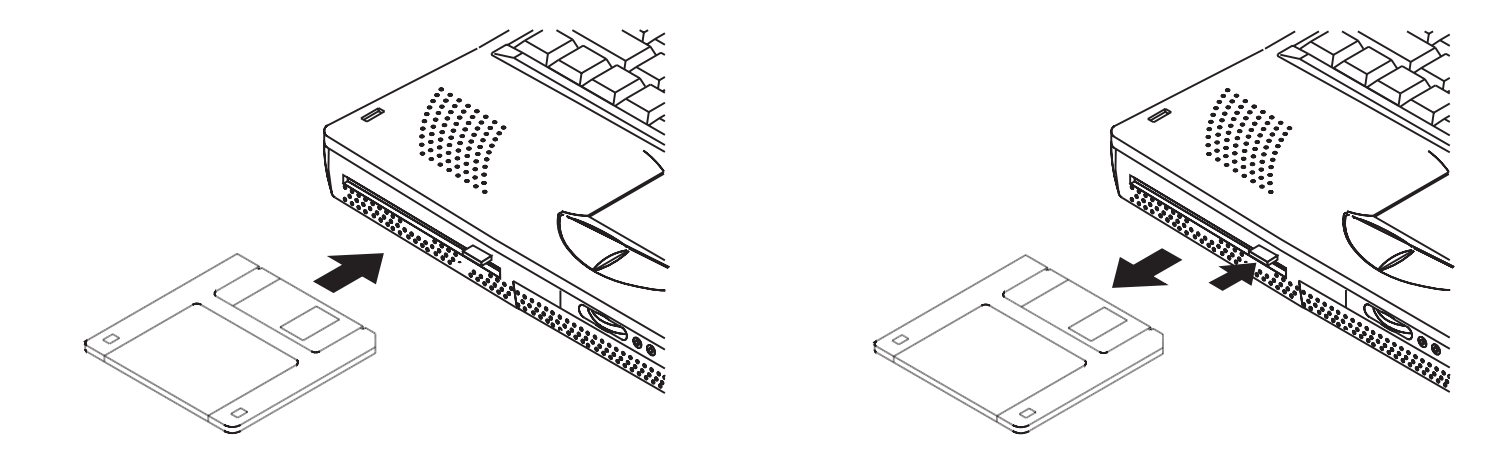

#### Удаление дисковода для дискет

Компьютер Р6000 Notebook поставляется с установленным в отсеке для устройств дисководом. Ниже описано, что нужно сделать, чтобы извлечь дисковод из отсека.

- 1. Выключите Р6000 Notebook.
- 2. Поверните P6000 Notebook нижней стороной вверх, а передней панелью к себе.
- 3. Найдите на нижней панели компьютера защелку накопителя, помеченную  $3H$ ачком  $\Delta$ .
- 4. Отодвиньте защелку и, не отпуская ее, вытащите дисковод наружу.

### Привод CD-ROM

В последнее время в качестве носителей информации для ПК все чаще используются компактдиски. Одной из причин этого служит их большая емкость. На компакт-дисках можно хранить до 650 Мб информации, включая аудио- и видеоданные, текстовые файлы и программы. Компьютер Р6000 Notebook может быть дополнительно укомплектован высокоскоростным приводом CD-ROM.

#### Поддерживаемые форматы компакт-дисков

Ниже перечислены форматы, поддерживаемые этим приводом CD-ROM.

- Аудио и музыкальные компакт-диски.
- e Фотодиски.
- Koмпакт-диски, совместимые с MS-DOS MSCDEX , mode 1 u mode 2.
- 0 CD-ROM/XA, CD-I и видеодиски.

#### Установка и извлечение компакт-дисков

На рисунке показано, как вставлять компакт-диск в дисковод и как извлекать его оттуда. Обращайтесь с компакт-дисками аккуратно, соблюдайте правила, изложенные в документации их поставщика.

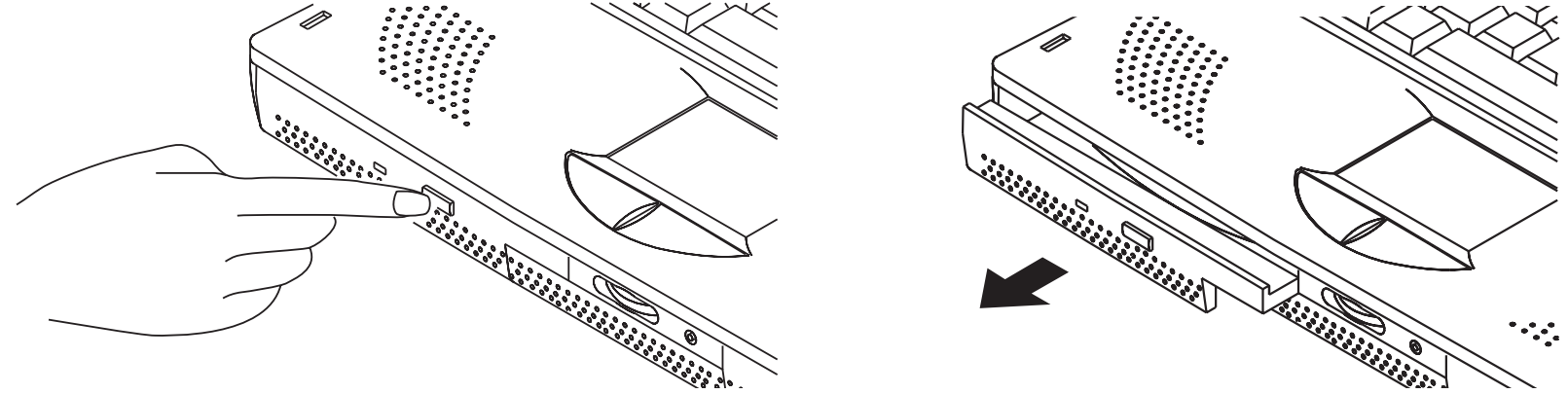

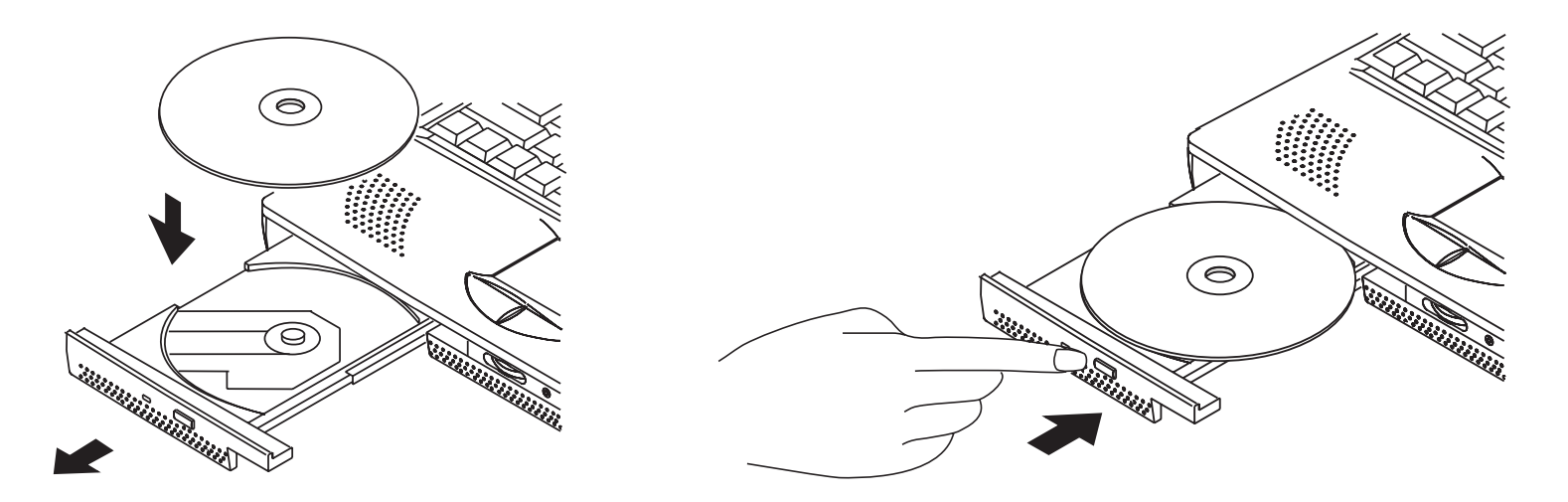

#### Как открыть лоток вручную

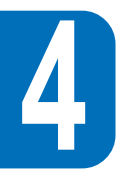

Рядом с кнопкой для выталкивания дисков располагается отверстие для аварийного открывания лотка в случае отказа кнопки или при отключенном питании. Распрямив скрепку, вставьте ее в это отверстие и осторожно, но энергично надавите, чтобы высвободить лоток. Предварительно omknio un animalité.

### Съемный модуль жесткого диска

Жесткие диски имеют большую емкость и гораздо более высокую скорость обращения, чем дискеты и компакт-диски. Компьютер Р6000 Notebook поставляется с уже установленным и готовым к работе модулем жесткого диска. Он обычно называется дисководом ATA/Enhanced IDE с форм-фактором 3,5 дюйма ширины и 1,8 дюйма высоты. Диски ATA/Enhanced IDE являются надежными и экономичными накопителями с быстрым доступом.

#### Важное замечание

Неправильная перевозка может привести к повреждению жесткого диска, обращайтесь с компьютером P6000 Notebook осторожно, оберегайте его от статических разрядов, сильных au*bauuŭ u ydapos*.

#### Высокоскоростной обмен информацией

Поддерживаются следующие высокоскоростные режимы обмена:

- $\cdot$  Ultra DMA/33 do 33 Mб/сек
- $\cdot$  PIO mode 4 do 16,6 Mб/сек

#### Удаление и модернизация жестких дисков

P6000 Notebook поставляется с установленным в специальном отсеке модулем жесткого диска. Если вы хотите удалить его или заменить более емким устройством, обратитесь, пожалуйста, за инструкциями к уполномоченному дилеру.

### Указательное устройство Touchpad

Встроенное в компьютер указательное устройство Touchpad полностью соместимо с двухкнопочной мышью PS/2. Это сенсорное устройство без движущихся частей, поэтому механический сбой практически невозможен. Однако для работы с некоторыми прикладными программами устройству требуется специальный драйвер. За информацией об этом обратитесь к руководству по драйверам и утилитам.

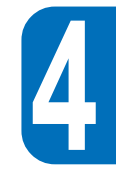

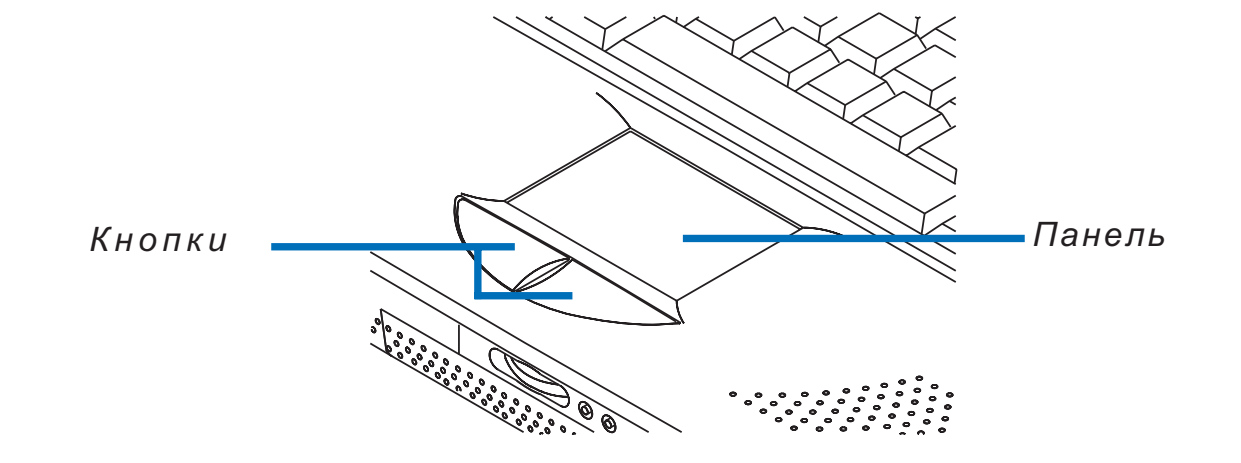

#### Использование сенсорной панели

Для использования панели Touchpad достаточно слегка нажать на устройство кончиком пальца. Во избежание повреждения устройства не применяйте для этого ручку или другие предметы с острыми кончиками. Основное назначение панели заключается в перемещении курсора по экрану. Приведенные ниже рисунки иллюстрируют использование панели Touchpad при работе с операционной системой Windows.

1. Щелчок/Касание. Для выбора нужного элемента щелкните кнопкой устройства или просто коснитесь панели кончиком пальца.

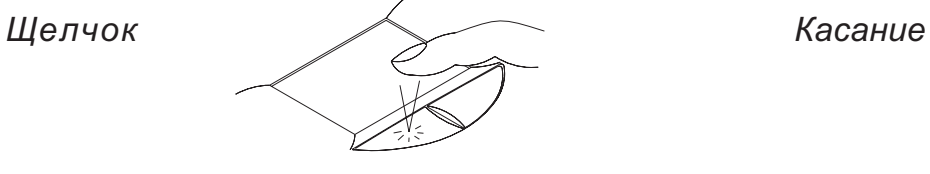

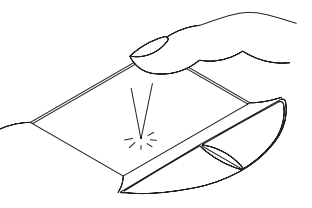

2. Двойной щелчок/двойное касание. Это стандартный прием для запуска программы с помощью соответствующего ей значка. Поместите курсор на значок нужной вам программы и дважды нажмите левую кнопку или дважды коснитесь панели. Если интервал между двумя щелчками или касаниями будет слишком большим. операция не выполнится.

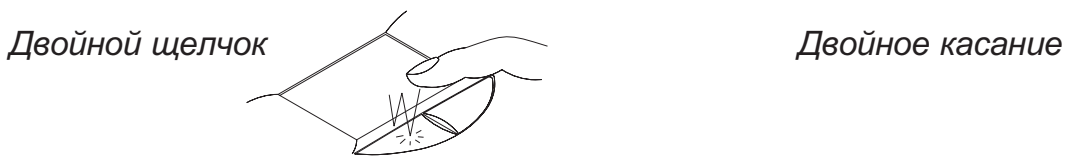

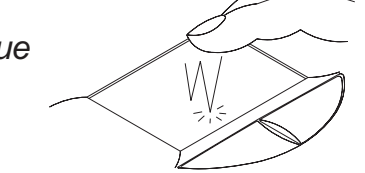

3. Перетаскивание. Перетаскиванием называется перемещение расположенного на экране элемента с одного места на другое. Для этого можно поместить на элемент курсор, нажать левую кнопку и, не отпуская ее, передвинуть курсор на нужное место. Можно просто дважды коснуться панели, чтобы выбрать и "захватить" нужный элемент.

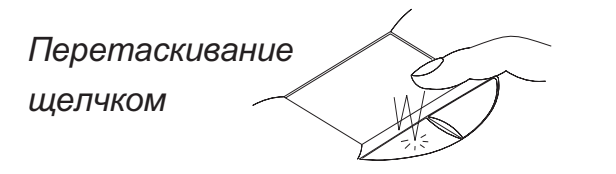

Перетаскивание касанием

#### Уход за панелью Touchpad

Touchpad - это сенсорное устройство. При неправильном обращении его легко повредить. Рекомендуем вам соблюдать следующие правила:

- оберегайте панель от грязи, жира и жидкостей;
- $\bullet$ не трогайте панель грязными или мокрыми пальцами;
- 0 не ставьте тяжелые предметы на панель или кнопки Touchpad.

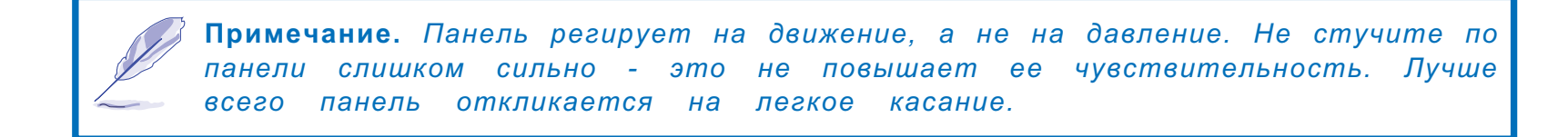

### Установка драйверов для Touchpad (DOS & Win31)

При работе в DOS или Win31:

- 1. Вставьте в дисковод компакт-диск с драйверами и утилитами и найдите каталог /Touchpad/DOS.
- 2. Запустите Inst31.exe.
- 3. Следуйте появляющимся на экране инструкциям для установки драйверов и утилит для Touchpad.

#### Указательное устройство Trackpoint

По желанию заказчика компьютер может быть укомплектован указательным устройством Trackpoint. Оно полностью совместимо с двухкнопочной PS/2 мышью. Trackpoint поддерживает асе те же функции, что и Touchpad, за исключением касания, двойного касания и перетаскивания с помошью касания.

### Дисплей

Компьютер Р6000 Notebook снабжен 13,3-дюймовым цветным жидкокристаллическим дисплеем с активной матрицей на тонкопленочных транзисторах, работающим в режиме XGA с разрешением 1024 x 768 и 64 тысячами цветов. Можно также подключить к компьютеру внешний монитор (на жидких кристаллах или на электронно-лучевой трубке) с помощью 15-контактного VGA-разъема Mini-D-sub или просто подключить видеоустройство, например, телевизор, к расположенному на задней панели разъему S-video, который рассчитан на передачу полного видеосигнала.

#### Комбинации клавиш, управляющие выдачей на дисплей

Ниже перечислены комбинации клавиш, которые управляют выдачей на дисплей компьютера.

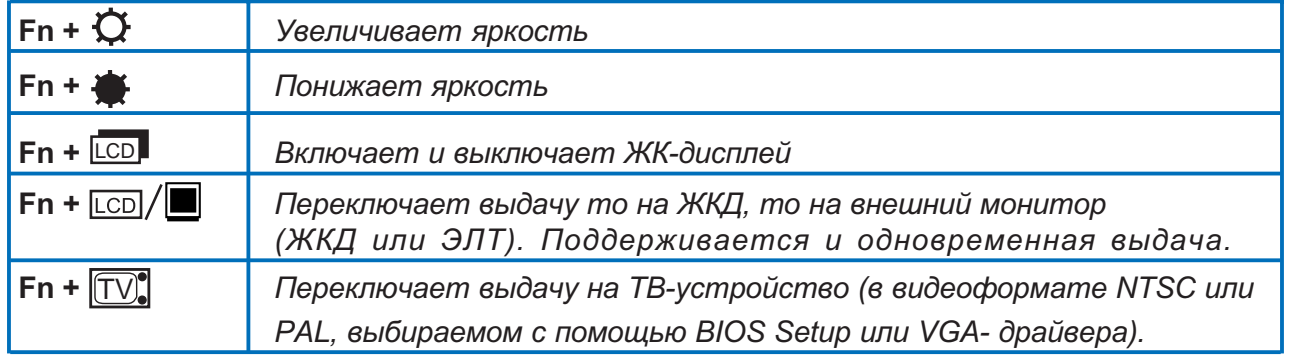

#### Vход за дисплеем

ЖКД экран - очень чувствительное устройство; он требует бережного обращения. Рекомендуем соблюдать следующие меры предосторожности:

- Когда вы не пользуетесь компьютером, держите панель с дисплеем закрытой, чтобы на ней не скапливалась пыль.
- Не используйте для очистки экрана химические средства. Протирайте его сухой салфеткой.
- Не прикасайтесь пальцами и другими предметами непосредственно к экрану.
- Не давите на компьютер, когда он закрыт, и не кладите на него предметы.

#### **B**нешние устройства

Если к компьютеру подключен монитор или телевизор, то с помощью комбинаций клавиш вы можете выбирать устройство, на которое будет выдаваться изображение. Имеются два режима:

- Одновременная выдача изображения на ЖКД и на внешний монитор.
- Выдача изображения на телевизор или видеомагнитофон (в формате NTSC или PAL/ SECAM)

### Размер ЖКД-изображения в DOS и BIOS Setup

Для поддержки совместимости с DOS-приложениями, в частности с программой BIOS Setup, дисплей обеспечивает выдачу в режиме VGA с разрешением 640 x 480 (см. ниже).

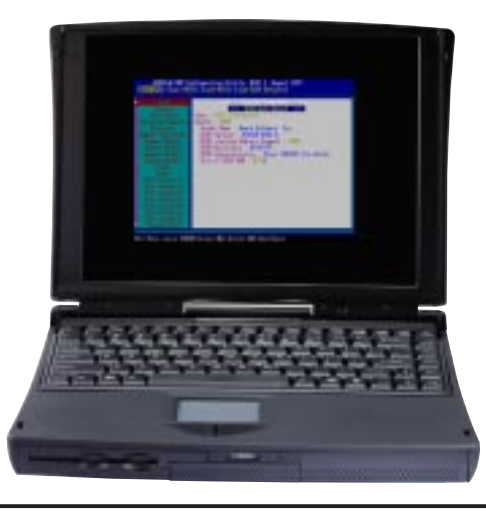

### РС-карты

У компьютера Р6000 Notebook имеется два гнезда для РС-карт, рассчитанные на использование двух карт Туре I или Туре II, либо объединяемые для установки одной карты Type III. Это позволяет снабжать компьютер дополнительными возможностями в зависимости от конкретных потребностей. Стандарт РС-карт рассчитан на различные функции, включая средства связи и накопители, такие как карты памяти, факсмодемные карты, жесткие диски и сетевые адаптеры. Компьютер Р6000 Notebook полностью поддерживает РСМСІА 2.1, 32-битный CardBus и порт Zoomed Video. Нижнее гнездо имеет номер 1, а верхнее - номер 2.

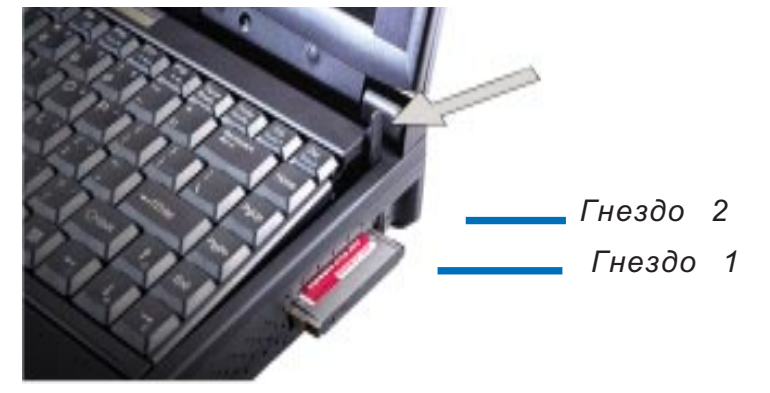

32-битный CardBus и порт Zoomed Video

Примечание. Порт Zoomed Video поддерживается только нижним гнездом.

CardBus позволяет PC-картам и компьютерам использовать 32-битную ведущую шину, функционируя с частотой 33 МГц, передавая данные в пакетных режимах, совместимых со 132 Мб/сек шины PCI. В то же время, стандартная 16-битная шина PC-карт обеспечивает скорость только 20 Мб/сек. Благодаря тому что Р6000 Notebook снабжен CardBus, обеспечивающим более быструю передачу данных, этот компьютер справится с такими требовательными к полосе пропускания приложениями, как 100 Mб/c Fast Ethernet, периферийные устройства Fast SCSI и видеоконференции на базе ISDN, которые являются новинкой даже для настольных ПК. Использующие CardBus периферийные устройства должны поддерживать "горячую" замену и стандарт Plug & Play.
Гнездо CardBus совместимо с 16-битными РС-картами, функционируя при напряжении 5 вольт, в то время как CardBus достаточно 3,3 вольт, что снижает потребление энергии.

Входящий в состав архитектуры компьютера стандарт Zoomed Video обеспечивает полноэкранный видеоканал для таких приложений, как МРЕG-декодеры для фильмов и игр. ТВтюнеров и видеоконференций. ZV-порт позволяет передавать видеоданные с PC-карты непосредственно в VGA-буфер, минуя шину центрального процессора и шину PCI. Благодаря этому возможно высококачественное полноценное видеовоспроизведение в реальном времени без использования ЦП и снижения производительности шины.

#### Вставка и извлечение РС-карты

Для установки РС-карты выполните следующие действия (см. рис.):

- 1. Найдите отмеченный край РС-карты и направьте ее контактами в сторону гнезда.
- 2. Вставьте PC-карту до упора в соответствующее гнездо (в зависимости от ее типа), пока она не защелкнется и наружу не выдвинется специальный рычажок-выталкиватель.
- 3. Рычажок можно свернуть вправо, чтобы предотвратить поломку или случайное выталкивание карты.

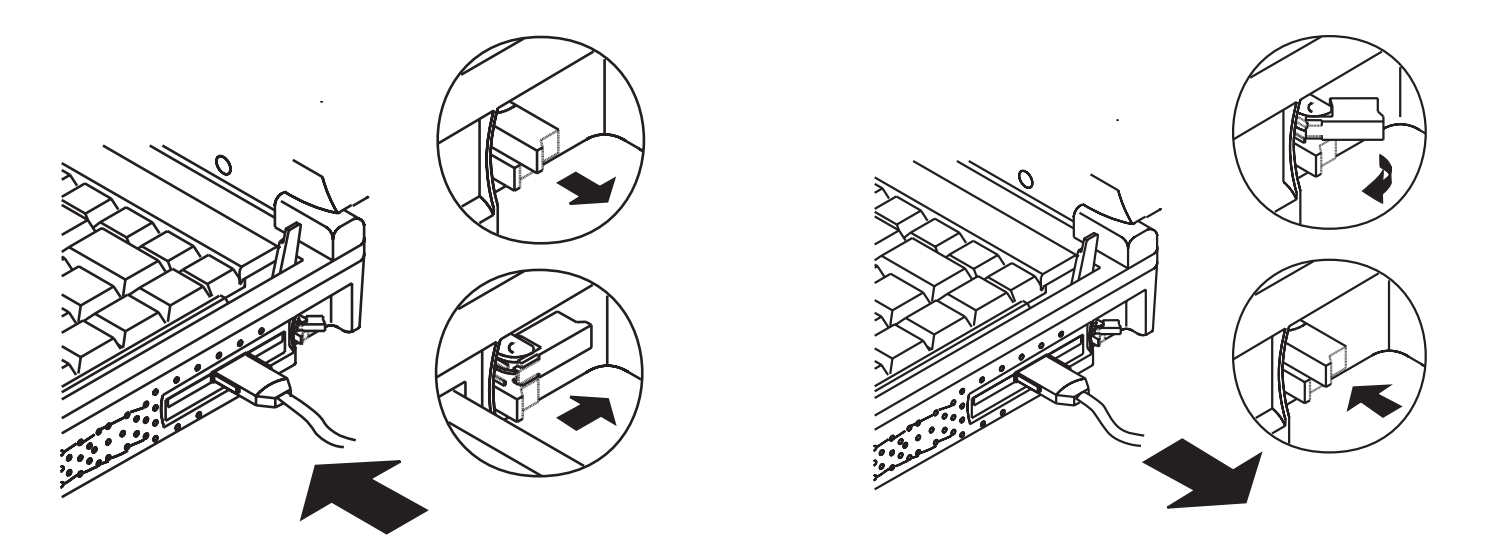

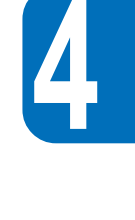

Для удаления РС-карты выполните следующие действия (см. рис.):

- 1. Поднимите кончик рычажка той карты, которую вы хотите извлечь.
- 2. Нажмите на кончик, чтобы извлечь карту.

#### Драйверы

Поставляемая операционная система Windows 95 (OSR 2.1) снабжена драйверами, необходимыми компьютеру для опознавания РС-карт и их обслуживания. Однако для новых РС-карт может понадобиться модернизация драйверов. За дополнительной информацией обращайтесь к уполномоченным дилерам.

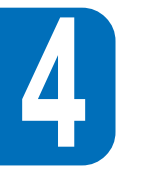

Примечание. При установке PC-картыТуре III удостоверьтесь, что контакты аставлены в нижнее гнездо 1. Перед извлечением карты, проверьте, что к ней не происходит обращение, особенно если это карта жесткого диска.

# Мультимедийная аудиосистема

Встроенная аудиосистема компьютера позволяет использовать все многообразие учебных и развлекательных программ, имеющихся на современном рынке. Встроенный цифровой аудиоконтроллер обеспечивает богатый живой стереозвук в 16-битном режиме. Благодаря двум встроенным стереодинамикам, микрофону и аудиоразъемам для ввода и вывода звука с помощью **внешних аудиоустройств компьютер P6000 Notebook можно использовать как портативное** мультимедийное устройство. Все аудиовозможности управляются программным путем.

#### Ниже перечислены особенности аудоиосистемы компьютера.

- Встроенный синтезатор OPL3 FM
- $\bullet$ Поддержка Sound Blaster Pro совместимости
- $\bullet$ Поддержка Windows Sound System совместимости
- $\bullet$ **Режим Full Duplex**
- $\bullet$ Встроенный MPU401-совместимый порт для джойстика и MIDI-интерфейса
- $\bullet$ Поддержка эффекта трехмерного звучания
- $\bullet$ 16-битное оцифрованное аудиовоспроизведение
- 0 Встроенный микрофон для удобства записи
- $\bullet$ Два встроенных стереодинамика
- $\bullet$ Оцифрованная аудиозапись с помощью встроенного микрофона или внешнего источника

#### Управление громкостью

Громкость звуковоспроизведения компьютера легко регулировать следующим образом:

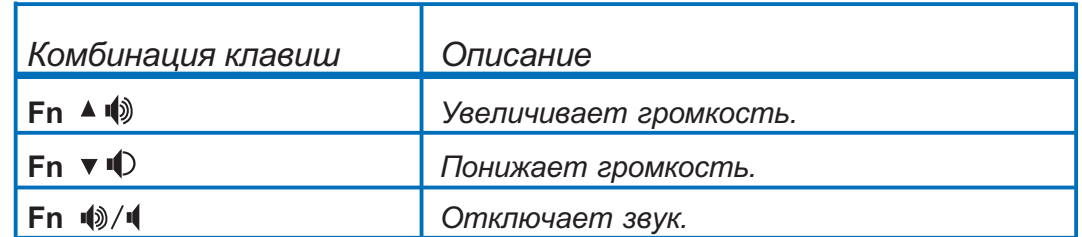

# Беспроводная инфракрасная связь

На задней панели P6000 Notebook расположен инфракрасный порт. Этот порт обеспечивает совместимость со стандартом IrDA Serial Infrared Data Link Standard Version 1.1, что позволяет обмениваться информацией с другими устройствами без помощи проводов. Можно использовать SIR/FIR-приложение для обмена файлами с другим компьютером, снабженным инфракрасным портом. Ниже в таблице кратко описаны все возможные режимы работы этого порта. Режим нужно выбрать в BIOS, прежде чем устанавливать драйвер инфракрасного порта и приложения для обмена файлами.

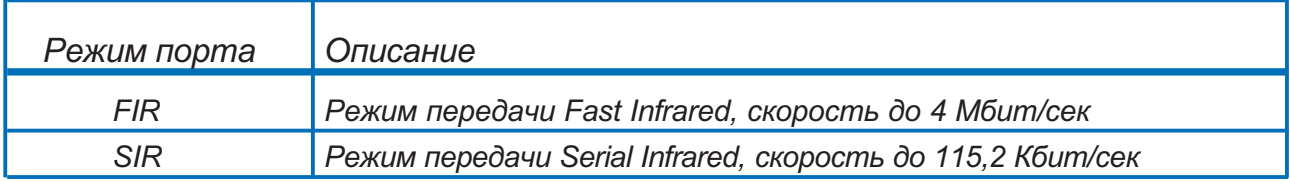

#### Правила пользования инфракрасной связью

При использовании инфракрасной связи соблюдайте следующие правила:

- Убедитесь, что для параметра IR Mode в программе BIOS Setup задан именно тот режим, который вы собираетесь использовать.
- Угол между двумя инфракрасными портами обменивающихся файлами устройств не должен превышать 15 градусов.
- Расстояние между портами не должно превышать метра.
- . Во время обмена файлами ни Р6000 Notebook, ни второе устройство не следует сдвигать с места.
- 6 При использовании инфракрасной связи в условиях высокого шума могут произойти сбои в пересылке данных.

USB (универсальная последовательная шина) - это разработанный лидерами компьютерной и телекоммуникационной отраслей стандарт шины для периферийных устройств, который позволяет распространить на эти устройства cmaндарт Plug & Play и устранить необходимость в установке адаптеров и изменении конфигурации системы.

P6000 Notebook снабжен одним USB-портом, использующим в качестве соединителя экранированную розетку и позволяющим автоматически выполнять установку конфигурации периферийных устройств сразу же после их физического подсоединения без необходимости перезагрузки или обращения к программе Setup. USB позволяет подключать к компьютеру одновременно до 127 устройств, при этом мониторы или клавиатуры функционируют как дополнительные устройства или концентраторы.

Встроенный в компьютер USB-контроллер организует передачу данных на высокой (12 Мбит/с) скорости для цифровой камеры или на низкой (1,5 Мбит/с) для клавиатуры или мыши. Компьютер управляет также логическим подключением устройств.

## Драйверы

Входящая в комплект поставки операционная система Windows 95 (OSR 2.1) снабжена cтандартным драйвером, который позволяет компьютеру P6000 Notebook распознавать периферийные устройства класса USB. Однако новые устройства могут потребовать обновления драйвера. За более подробной информацией обращайтесь к уполномоченным дилерам по периферийным устройствам или жестким дискам. Согласно сообщениям Intel и Microsoft текущая версия USB-драйвера и корректировочный файл для Windows 95 могут неправильно функционировать в режимах энергосбережения.

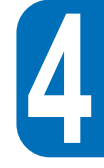

# Блок питания

Питание компьютера Р6000 Notebook осуществляется одним из двух способов: с помощью адаптера переменного тока или от батареи. Адаптер (блок питания) преобразует переменный ток, поступающий от настенной розетки, в необходимый компьютеру постоянный ток. Батарейный блок представляет собой комплект литиево-ионных uли (дополнительная возможность) никелево-металлгидридных батарей, объединенных в общем корпусе из негорючего пластика и снабженных индикатором уровня заряда. Компьютер P6000 Notebook поставляется с батарейным блоком, размешенным в специальном отсеке. Основная задача блока питания - подавать электроэнергию на компьютер. В главе 1 было показано, как подсоединить блок к компьютеру. Если блок соединен с компьютером, то он подает питание до тех пор, пока подключен к электророзетке.

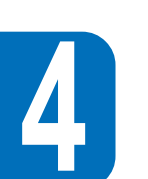

Примечание. Обратите внимание на предостережения, размещенные на этикетке блока питания.

# Питание от батареи

P6000 Notebook рассчитан на работу со съемным батарейным блоком. Блок размещен в специальном отсеке (см. рис.).

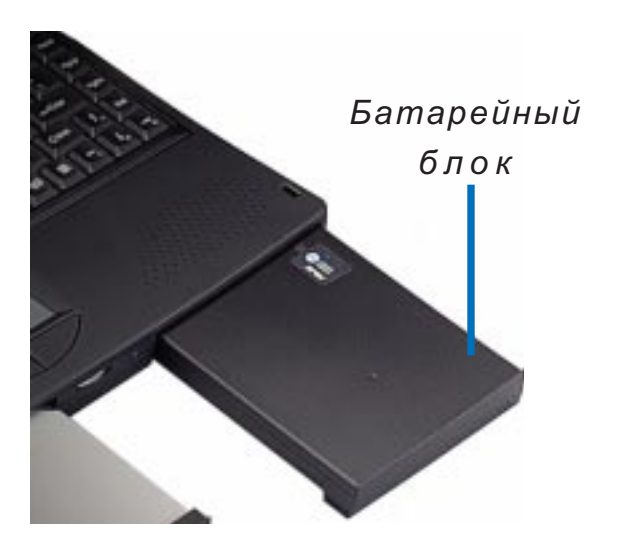

Полностью заряженный батарейный блок обеспечивает примерно 4-5 часовработы. Этот срок можно увеличить с помощью режимов энергосбережения. В системе использован принятый в среде Windows стандарт Smart Battery, который обеспечивает информацию об оставшемся времени работы и проценте заряженности батарейного блока. У уполномоченных дилеров вы можете приобрести дополнительные батарейные блоки. Прежде чем первый раз использовать P6000 Notebook на автономном питании, проверьте по значку батареи на панели состояния, что батарея заряжена полностью. При выключенном компьютере зарядка батареи занимает 2,5 -3 часа. При использовании дополнительных никелево-магниевых батарей заряжайте батарею всегда полностью, чтобы снизить "эффект памяти".

# Установка батарейного блока

Для установки батарейного блока в отсек выполните следующие действия:

- 1. Осторожно вдвиньте блок в отсек.
- 2. Блок зафиксирован, если вы услышали щелчок.

# Удаление батарейного блока

Для извлечения батарейного блока из отсека выполните следующие действия:

- 1. B<sub>bl</sub>knevume P6000 Notebook.
- 2. Поверните компьютер нижней панелью вверх и передней панелью к себе.
- 3. На нижней стороне компьютера найдите защелку батарейного блока, помеченную значком Ъ.
- 4. Отодвиньте защелку и, не отпуская ее, вытащите наружу батарейный блок.

#### "Горячая замена" батарейных блоков

P6000 Notebook позволяет заменять батарейные блоки во время работы. Для этого должен быть включен режим сохранения в ОЗУ или на диск (в последнем случае необходим соответствующий раздел на диске). Для замены батареи переведите компьютер в режим приостановки, замените батарею и нажатием произвольной клавиши верните компьютер в рабочий режим.

## Зарядка батарейного блока

Батарейный блок можно зарядить с помощью адаптера переменного тока. При включенном адаптере установленная в компьютер батарея заряжается, независимо от того, включен ли компьютер. Если компьютер выключен, то полная зарядка займет 2,5-3 часа.

Расположенный на панели состояния значок указывает состояние батареи. Если значок мигает, идет зарядка. Расположенный внутри четырехполосный индикатор указывает величину оставшегося заряда. Оранжевый индикатор на передней панели компьютера тоже указывает состояние батареи. Если он мигает, то вставленный в компьютер батарейный блок заряжается. Если светится - батарея полностью заряжена.

#### Paбoma om батареи

Полностью заряженная литиево-ионная батарея обеспечит энергии примерно на 4-5 часов работы. Реальная продолжительность работы будет зависеть от того, как вы используете режимы энергосбережеиня, от ЦП вашего компьютера, размера памяти и типа дисплея.

B Windows 95 звуковое предупреждение об истощении заряда батареи срабатывает автоматически. В DOS же, для того чтобы получать звуковые предупреждения, необходимо подключить файл POWER.EXE. В Windows 3.1 для этого нужно включить W31-APM. Файл POWER.EXE загружается с помощью добавления в CONFIG.SYS строки auda DEVICE=. Этот файл не нужен при работе в Windows 95. За дополнительной uнформацией обратитесь к руководству пользователя по DOS или Windows 3.1.

#### Индикаторы заряда

Значок батареи на панели состояния показывает уровень заряда с помощью четырехполосного счетчика. Кроме того, мигание его контура указывает на то, что идет зарядка батареи. Когда заряда остается совсем мало, начинает мигать нижняя из четырех полос индикатора и вы слышите звуковой сигнал. В этом случае нужно немедленно подключить блок питания или сохранить информацию во избежание ее потери.

4

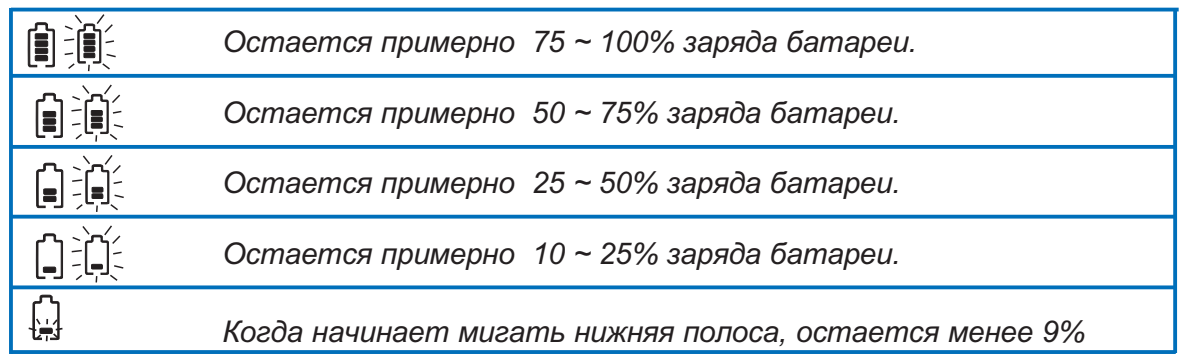

В верхней части батарейного блока расположен четырехуровневый индикатор. Для того чтобы узнать уровень оставшегося заряда, надо нажать на размещенную на этикетке индикатора кнопку. Если контур значка мигает, идет зарядка батареи.

## Разрядка батарейного блока

Разрядку батареи следует применять для уменьшения "эффекта памяти" при использовании никелево-металлгидритных батарейных блоков.

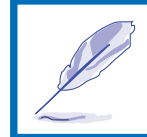

Предупреждение. Если питание включено, то во избежание потери данных никогда не вынимайте батарейный блок, не перейдя в режим приостановки.

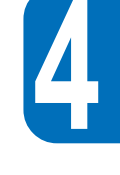

#### Режимы энергосбережения

Компьютер Р6000 Notebook снабжен рядом автоматических и регулируемых возможностей энергосбережения, использование которых поможет продлить срок службы батареи. Некоторыми из этих возможностей можно управлять с помощью меню Power программы BIOS Setup. Режимы энергосбережения сводятся к тому, чтобы экономить энергию за счет перевода компонентов компьютера на пониженное энергопотребление при любой возможности. Такое пониженное потребление называется режимом ожидания или приостановки. При переходе в любой из них начинает мигать индикатор питания.

#### Режимы Full Power и Maximum Performance

Если в программе BIOS Setup отключено управление энергопотреблением, P6000 Notebook работает в режиме Full Power. При этом индикатор питания всегда горит. Если вы заинтересованы не только в производительности системы, но и в экономии энергии, то мы рекомендуем вместо полного отключения управления энергопотреблением выбрать режим Maximum Performance.

#### Режим ожидания

Помимо снижения частоты ЦП в этом режиме устройства, включая подсветку дисплея, переводятся в менее активное состояние. P6000 Notebook переходит в этот режим после истечения указанного периода бездействия. Продолжительность этого периода может быть задана в программе BIOS Setup. Для возврата в рабочий режим достаточно нажать любую клавишу.

#### Режим приостановки

В этом режиме ЦП останавливается и большинство устройств компьютера Р6000 Notebook переводятся в состояние минимальной активности. Энергопотребление в этом режиме cтановится самым низким. P6000 Notebook переходит в режим приостановки после истечения указанного периода бездействия. Продолжительность этого периода может быть задана в программе BIOS Setup. Для возврата в рабочий режим достаточно нажать любую клавишу. При переходе в любой из режимов энергосбережения индикатор питания начинает мигать.

#### Пример настройки режимов энергосбережения

Значения параметров System Standby, Auto Suspend, Hard Disk Off u Video Off задают продолжительность интервалов, в течение которых система должна бездействовать для перехода на следующий уровень экономии энергии. Ниже приведен пример, иллюстрирующий cumyaцию. Если параметру Hard Disk Timeout задано значение 2 минуты, параметру Standby Timeout - 8 минут, а параметру Auto Suspend Timeout - 10 минут, то происходить будет следующее:

- 1. После 2 минут бездействия системы остановится жесткий диск.
- 2. Eще через 6 минут (общее время бездействия составит 8 минут) система перейдет в режим ожидания.
- 3. После 2 минут пребывания в режиме ожидания произойдет приостановка компьютера с записью текущей информации в ОЗУ или на диск (общее время бездействия cocmaeum 10 MuHym).

После возвращения из режима приостановки работа приложений возобновляется c mozo места, на котором произошла приостановка.

# Расширение памяти

При многих обстоятельствах вам может потребоваться расширение памяти. Часто это вызывается все большим усложнением приложений. Расширение памяти является одним из способов повышения производительности системы за счет снижения обращения к жесткому диску. В Р6000 Notebook встроен высокоскоростной 64-битный SDRAM-модуль памяти емкостью 16 Мб. Для увеличения объема памяти имеются два 144-контактных гнезда SO-DIMM. Можно приобрести модули памяти емкостью 16, 32 или 64 Мб. Память P6000 Notebook можно расширить до 144 Мб. Для обеспечения совместимости и надежности приобретайте модули памяти только у уполномоченных дилеров. Отсек с гнездами SO-DIMM расположен на нижней стороне компьютера.

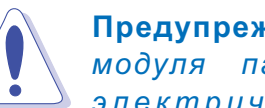

Предупреждение. В компьютер P6000 Notebook нельзя установить два двусторонних модуля памяти. Микросхемы памяти легко разрушаются от статического электричества.

# SO-DIMM гнезда **Градионального в Польше Вол**огического в Отверстия P6000 Notebook Rear Side

Крышка отсека памяти

Установка модулей памяти

- 1. Удалите винт, закрепляющий крышку отсека памяти, который расположен на нижней стороне компьютера Р6000 Notebook и снимите крышку.
- 2. Осторожно и ровно вставьте модуль SO-DIMM под углом 20 градусов в одно из гнезд.
- 3. Надавите на модуль SO-DIMM так, чтобы защелкнулись две металлические скобы, стоящие по сторонам гнезда.

Удаление: вытащите скобы наружу так, чтобы модуль SO-DIMM приподнялся, а затем осторожно выньте его.

4

# ПРИЛОЖЕНИЕ А ГЛОССАРИЙ

#### Application - приложение

Приложение - это разновидность компьютерной программы, предназначенная для выполнения определенной задачи. Приложения отличаются от других типов программ, таких как операционные системы, утилиты и компиляторы. Операционные системы управляют доступом к системным ресурсам, утилиты выполняют обслуживающие функции, а компилятор используется программистами при написании других программ. Типичными примерами приложений могут служить текстовые процессоры, электронные таблицы и базы данных.

#### AUTOEXEC.BAT

AUTOEXEC.BAT - это специальный файл, который автоматически выполняется системой DOS при  $\kappa$ аждом включении или перезапуске компьютера. Файл содержит важные команды, которые помогают задать конфигурацию системы, необходимую для работы установленного программного и аппаратного обеспечения.

#### BIOS

Это сокращение, обозначающее базовую систему ввода-вывода. BIOS - это набор процедур, которые регулируют обмен данными между такими компонентами компьютера, как ОЗУ, диски и монитор.  $K$ оманды BIOS встроены в ПЗУ компьютера. Пользователь может настраивать параметры BIOS с помощью установленной на компьютере программы BIOS Setup, однако набор команд может изменить только программист.

#### **Bit - бит**

Самая маленькая единица информации. Бит может принимать значения 0 или 1.

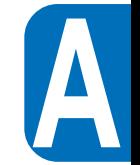

#### Boot - загрузка

Загрузка компьютера заключается в запуске его операционной системы путем помещения  $ee$  в память.

#### Bus - шина

Шина - это электросхема, используемая различными компонентами компьютера для обмена данными.

#### Byte - байт

Байт - это группа из 8 последовательных битов. Байт используется для представления одной цифры, буквы, знака препинания или другого символа.

#### COM Port - nopt COM

COM - это логическое устройство, которое служит для обозначения последовательного порта компьютера. У P6000 Notebook физически имеется один последовательный порт, но операционная cucmeма может присвоить ему одно из двух наименований (COM1 или COM3). Аналогично, uнфракрасному порту может быть присвоено имя СОМ2 или СОМ4. Каждому порту СОМ задается свой номер прерывания и адрес ввода-вывода.

#### CPU - UN

ЦП-это сокращение, обозначающее центральный процессор. ЦП выполняет роль "мозга" компьютера. Он интерпретирует и выполняет команды и обрабатывает данные, хранящиеся в ОЗУ.

#### Cursor - <sub>Kypcop</sub>

Курсор - это мигающий на экране индикатор, который появляется в командной строке DOS или в прикладных программах.

#### Cylinder - цилиндр

Цилиндр - это область жесткого диска, где хранятся данные.

#### Device Driver - драйвер устройства

Драйвер устройства - это специальный набор команд, который позволяет компьютеру обмениваться информацией с устройством (например, с принтером или факс-модемом).

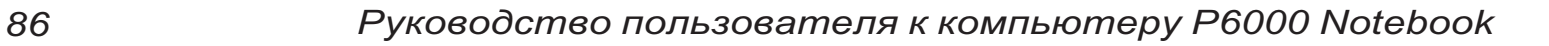

A

**DOS** 

DOS - это сокращение, обозначающее дисковую операционную систему. DOS служит основой для работы всех остальных программ, включая Windows. DOS отвечает за распределение таких cucтемных ресурсов, как память, процессорное время, дисковое пространство и доступ к периферийным устройствам. Таким образом, DOS обеспечивает базовый интерфейс между пользователем и компьютером.

#### Hardware - аппаратное обеспечение

Этим термином обозначаются физические компоненты, входящие в компьютерную систему, включая периферийные устройства (например, принтеры, модемы и указательные устройства).

#### IDE Drives - IDE-дисководы

IDE - это сокращение, обозначающее встроенную электронную систему дисководов. В IDE-дисководах астроена собственная система управления; в результате, отпадает необходимость в отдельной адаптерной плате.

#### Joystick- джойстик

Джойстик - это специальное указательное устройство, которое позволяет более гибко управлять курсором. В большинство компьютерных игр включена поддержка джойстика.

#### LPT Port - nopt LPT

LPT - это сокращение, обозначающее логическое устройство, присваеваемое системой DOS параллельному порту компьютера. У Р6000 Notebook физически имеется один параллельный порт, но операционной системой ему может быть присвоено одно из трех названий: LPT1, LPT2 или LPT3. Каждому порту LPT назначается свой адрес прерывания и адрес ввода-вывода.

#### **MIDI Interface - интерфейс MIDI**

MIDI - это сокращение, обозначающее цифровой интерфейс для подключения музыкальных uнструментов. Порт MIDI компьютера P6000 Notebook соответствует стандартам для последовательного интерфейса, определенным Международной ассоциацией MIDI. Порт MIDI позволяет подсоединять к компьютеру клавиатуру, синтезатор и другие MIDI-устройства.

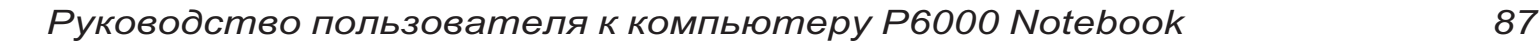

#### Multimedia - мультимедиа

Мультимедийная система объединяет графику, звук, анимацию и видео. Р6000 Notebook является мультимедийным компьютером.

#### **PCI Bus - РСІ-шина**

PCI - это сокрашение, обозначающее межсоединение периферийных компонентов. Спецификация PCI определяет 32-битный интерфейс шины данных. Этот стандарт широко используется производителями плат расширения. Архитектура Р6000 Notebook соответствует текущему определению спецификации PCI-шины.

#### Peripherals - периферийные устройства

Это устройства, подключаемые к компьютеру через порты ввода-вывода. Они позволяют компьютеру выполнять множество разнообразных заданий. P6000 Notebook имеет встроеннымй монитор и снабжен несколькими портами ввода-вывода для подключения таких периферийных устройств, как принтер, модем и джойстик.

#### **POST**

POST - это сокращение, обозначающее автотест, включающийся при подаче питания. После  $\epsilon$ ключения компьютера вначале выполняется POST - последовательность диагностических тестов. управляемая программным образом. В ходе этих тестов проверяется ОЗУ, схема материнской платы, дисплей, клавиатура, дисковод для дискет и другие устройства ввода-вывода.

#### Prompt - подсказка

Это сообщение, выдаваемое системой в тот момент, когда пользователю необходимо ввести данные uли команду. Подсказка DOS появляется сразу после загрузки системы.

#### PS/2 Port - nopt PS/2

В основе порта PS/2 лежит архитектура Micro Channel фирмы IBM. В соответствии с ней данные передаются по 16- или 32-битной шине. P6000 Notebook снабжен одним портом PS/2.

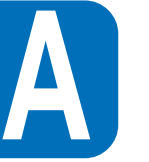

#### **RAM - 03Y**

ОЗУ - сокращение, обозначающее оперативную память компьютера. Существует несколько различных типов ОЗУ. В компьютере использованы модули SDRAM, а в кэш-памяти применяется другой тип модулей - SRAM.

#### Resolution - разрешение

Разрешение характеризует качество изображения, получаемого с помощью монитора, сканера или принтера, с точки зрения четкости и уровня детализации.

#### Resume - восстановление

Команда восстановления возврашает компьютер в нормальный режим работы из режима ожидания или приостановки.

#### $ROM - T3Y$

ПЗУ - это сокращение, обозначающее память, доступную только для чтения. Система не может записывать данные в ПЗУ, а может только читать их из ПЗУ.

#### System Disk - системная дискета

Системная дискета содержит основной файл операционной системы и используется для загрузки операционной системы.

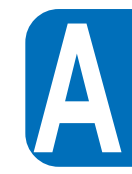

# СПИСОК СОКРАЩЕНИЙ

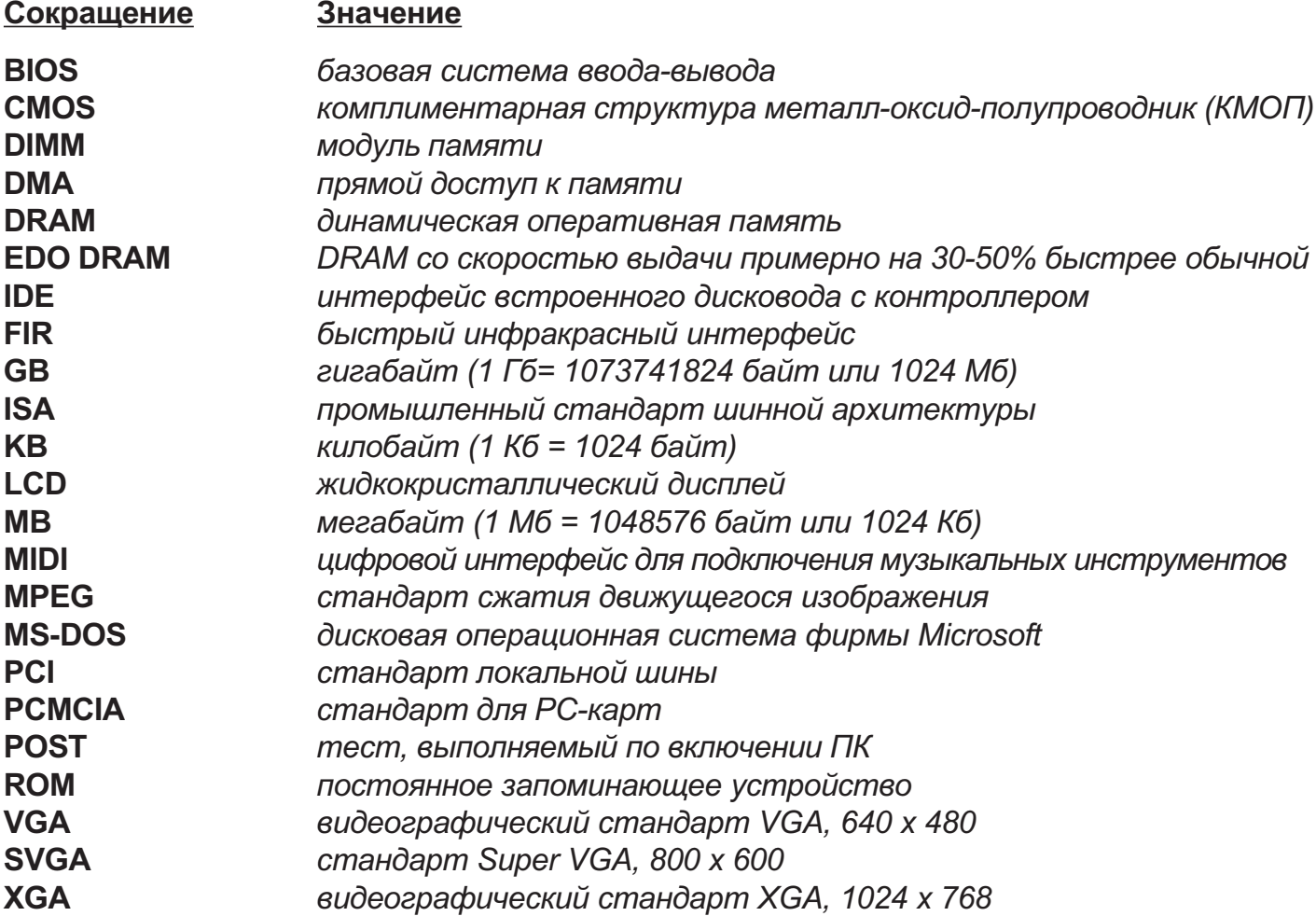

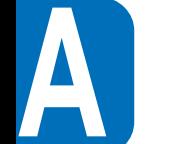